## **UFRRJ**

## **INSTITUTO DE CIÊNCIAS EXATAS**

# **CURSO DE PÓS-GRADUAÇÃO EM MESTRADO PROFISSIONAL EM MATEMÁTICA EM REDE NACIONAL - PROFMAT**

**DISSERTAÇÃO**

**O Ensino de Geometria Analítica com o Uso do GeoGebra**

**Teófilo Oliveira de Paula**

**2013**

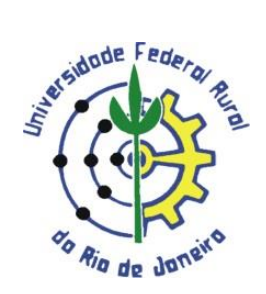

# **UNIVERSIDADE FEDERAL RURAL DO RIO DE JANEIRO INSTITUTO DE CIÊNCIAS EXATAS CURSO DE PÓS-GRADUAÇÃO EM MESTRADO PROFISSIONAL EM MATEMÁTICA EM REDE NACIONAL - PROFMAT**

## **O ENSINO DE GEOMETRIA ANALÍTICA COM O USO DO GEOGEBRA**

## **TEÓFILO OLIVEIRA DE PAULA**

*Sob a Orientação da Professora* **Dra. Aline Mauricio Barbosa**

> Dissertação submetida como requisito parcial para obtenção do grau de **Mestre em Matemática**, no Curso de Pós-Graduação em Mestrado Profissional em Matemática em Rede Nacional – PROFMAT.

Seropédica, RJ Abril de 2013

516 P324e T Paula, Teófilo Oliveira de, 1975- O ensino de geometria analítica com o uso do GeoGebra / Teófilo Oliveira de Paula – 2013. 76 f. : il. Orientador: Aline Mauricio Barbosa. Dissertação (mestrado) – Universidade Federal Rural do Rio de Janeiro, Curso de Pós-Graduação em Mestrado Profissional em Matemática em Rede Nacional - PROFMAT. Bibliografia: f. 75-76. 1. Geometria – Teses. 2. Geometria analítica – Estudo e ensino – Teses. 3. Educação de base – Estudo e ensino – Teses. 4. Matemática – Estudo e ensino – Teses. 5. Aprendizagem – Teses. I. Barbosa, Aline Mauricio, 1981-. II. Universidade Federal Rural do Rio de Janeiro. Curso de Pós-Graduação em Mestrado Profissional em Matemática em Rede Nacional - PROFMAT. III. Título.

### UNIVERSIDADE FEDERAL RURAL DO RIO DE JANEIRO **INSTITUTO DE CIÊNCIAS EXATAS** CURSO DE PÓS-GRADUAÇÃO EM MESTRADO PROFISSIONAL EM MATEMÁTICA **EM REDE NACIONAL - PROFMAT**

## **TEÓFILO OLIVEIRA DE PAULA**

Dissertação submetida como requisito parcial para obtenção do grau de Mestre, no curso de Pós-Graduação em Mestrado Profissional em Matemática em Rede Nacional -PROFMAT, área de Concentração em Matemática.

DISSERTAÇÃO APROVADA EM 15/04/2013

<u> Mauricis Barbore</u><br>Aline Mauricio Barbosa, Dra. UFRRJ

(Orientadora)

André Luiz Martins Pereira, Dr. UFRRJ

Carlos Eduardo Mathias Motta. Dr. UFF

*À minha esposa Lara, com muito amor e carinho, pelo incentivo, apoio durante toda jornada desse curso e pelas suas contribuições na realização desse trabalho. Aos meus pais, Geralda e Antonio, pelo amor e carinho incondicionais e por estarem sempre presentes em todos os desafios e jornadas da minha vida.*

## **AGRADECIMENTOS**

Ao Programa de Pós-Graduação em Mestrado Profissional em Matemática em Rede Nacional - PROFMAT, pela oportunidade de realizar o curso, e à CAPES, pelo auxílio financeiro durante o mestrado.

À Universidade Federal Rural do Rio de Janeiro, por acolher o programa e disponibilizá-lo, respeitando as dificuldades dos alunos.

À Prof. Dra. Aline Mauricio Barbosa, por acreditar e apoiar a realização desse trabalho.

Aos membros da banca examinadora Prof. Dr. Carlos Eduardo Mathias Motta e Prof. Dr. André Luiz Martins Pereira, por suas contribuições e sugestões para a versão final desse trabalho.

A todos os colegas da turma PROFMAT UFRRJ 2011, pelos ensinamentos e por estarem presentes nas horas difíceis e também nas alegres.

À amiga e colega de turma Valeska Aparecida Rodrigues, pelo apoio nas horas difíceis e pelas horas de estudo em conjunto.

Ao amigo e colega de turma Marcus Vinicius Silva Oliveira, pela companhia em muitas noites de estudo e nas idas e vindas à UFRRJ.

### **RESUMO**

PAULA, Teófilo Oliveira de. **O ensino de Geometria Analítica com o uso do GeoGebra**. 2013. 76p. Dissertação (Mestrado Profissional em Matemática em Rede Nacional – PROFMAT). Instituto de Ciências Exatas, Departamento de Matemática, Universidade Federal Rural do Rio de Janeiro, Seropédica, RJ, 2013.

Esse trabalho faz um estudo sobre as deficiências do ensino de Geometria no Brasil, na educação básica, tendo como foco a Geometria Analítica. Mostra como os recursos tecnológicos podem contribuir no processo de ensino e aprendizagem e, portanto, devem ser utilizados na prática docente. Traz também algumas propostas de atividades que podem ser feitas com o uso do *software* GeoGebra e um estudo piloto de algumas atividades propostas, mostrando a eficiência do uso da tecnologia na aprendizagem.

**Palavras-chave:** Geometria Analítica, GeoGebra, aprendizagem.

## **ABSTRACT**

PAULA, Teófilo Oliveira de. **The teaching of Analytic Geometry by using the GeoGebra**. 2013. 76p. Dissertation (Professional Master's in Mathematics in National Network – PROFMAT). Instituto de Ciências Exatas, Departamento de Matemática, Universidade Federal Rural do Rio de Janeiro, Seropédica, RJ, 2013.

This paper is a study about the Geometry teaching's deficiencies in Brazil, in elementary education, having focused on the Analytic Geometry. It shows the way the technologic resources can contribute on the teaching and learning process, and therefore they should be based on teaching practice. It also brings ways of using activities that could be used by software GeoGebra, and also brings one pilot study of some activities showing the efficiency of the use of technology in process of learning.

**Keywords:** Analytic Geometry, GeoGebra, leaning.

## **LISTA DE QUADROS E FIGURAS**

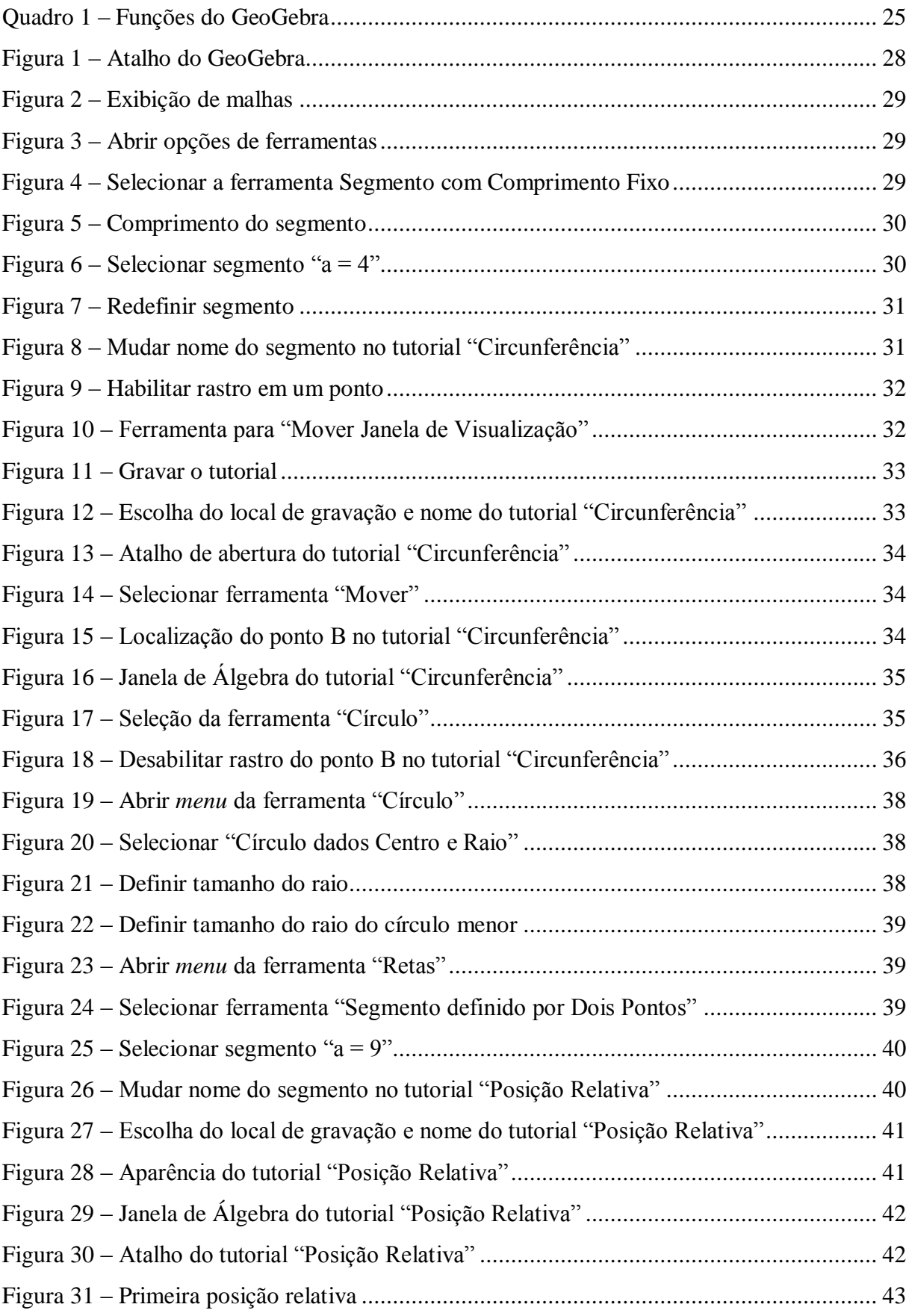

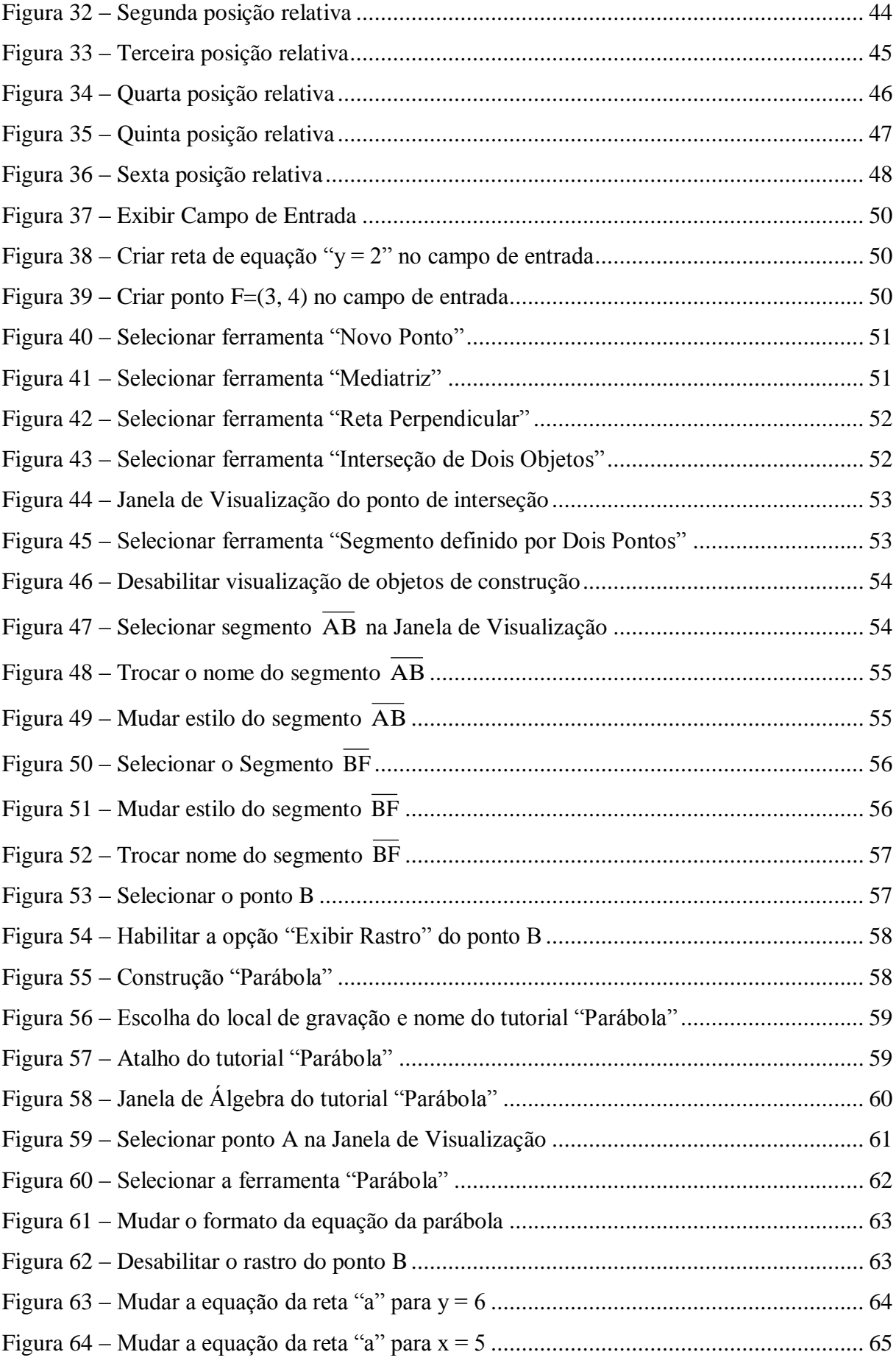

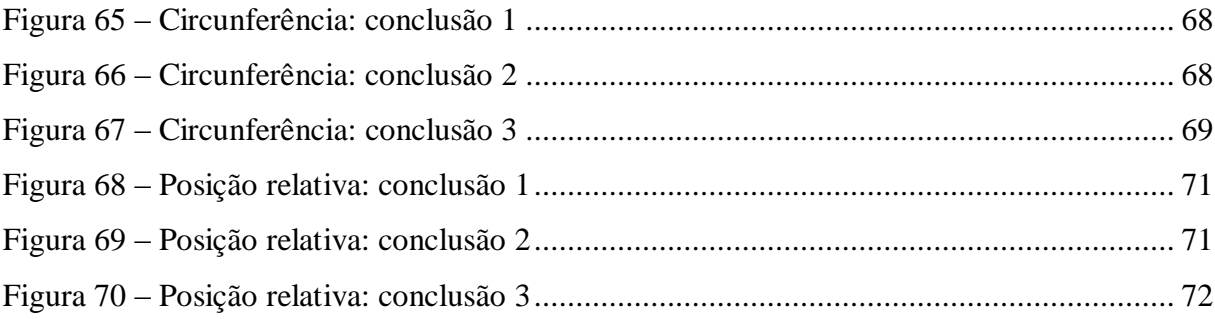

# **SUMÁRIO**

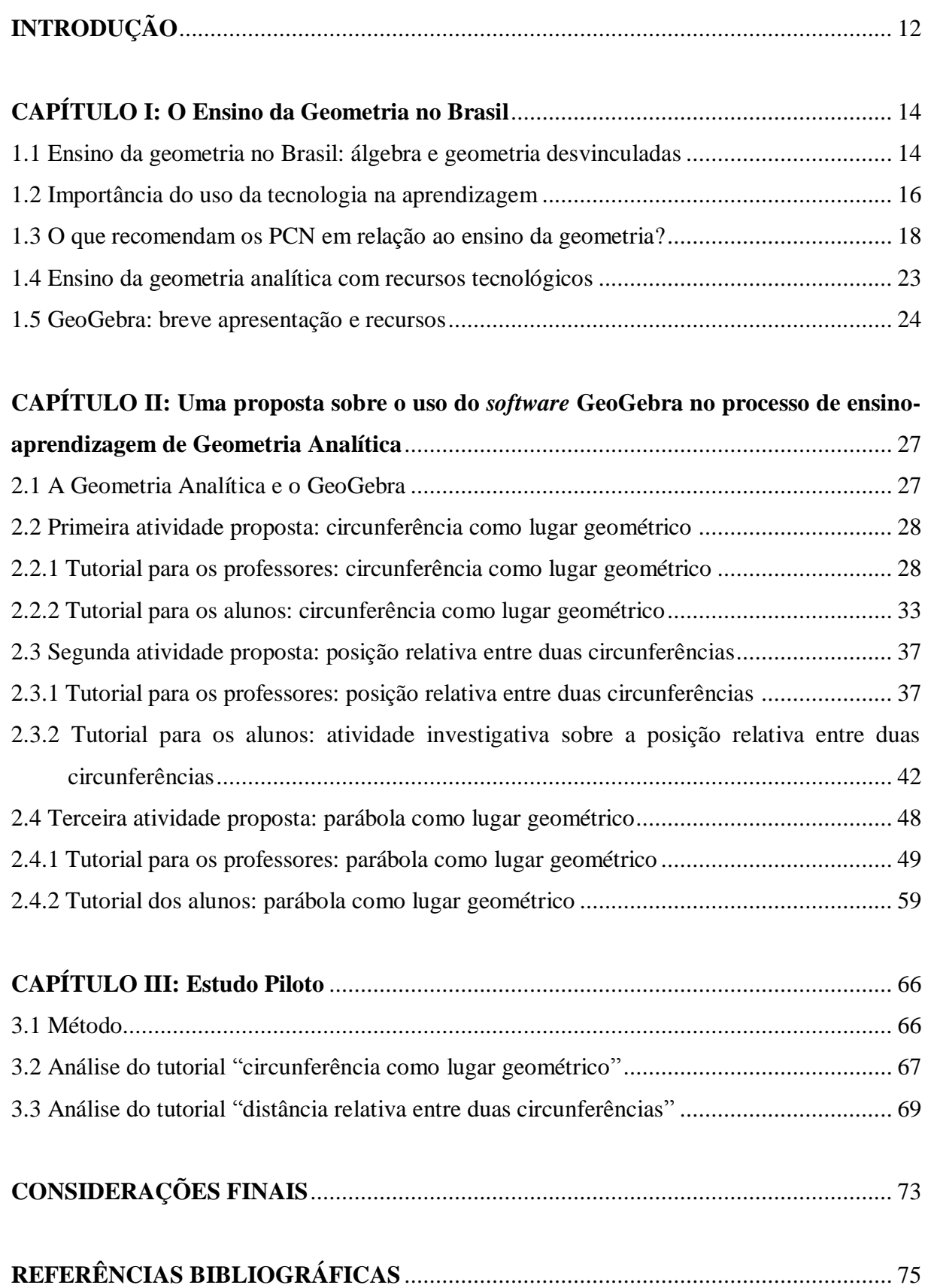

## **INTRODUÇÃO**

Partindo da ideia que a matemática é um assunto onde muitos alunos apresentam dificuldades e que a geometria é frequentemente deixada em segundo plano na educação básica, fazendo com que os alunos não adquiram as habilidades necessárias previstas pelos PCN (Parâmetros Curriculares Nacionais), surgiu a motivação para essa pesquisa. Um fato percebido durante o curso de mestrado PROFMAT foi que alguns alunos não se sentiram à vontade com as disciplinas de Geometria que foram abordadas. Em contrapartida, outros ficaram muito confortáveis durante as mesmas.

Essa dissertação tem por objetivo levantar algumas falhas existentes no processo de ensino e aprendizagem de Geometria no Brasil e, diante desses problemas, criar recursos para que o seu ensino se torne atrativo, com atividades investigativas e reflexivas, possibilitando que haja uma aprendizagem contundente. Portanto, não é objetivo desse trabalho resolver os problemas existentes no ensino de Geometria no Brasil, apenas oferecer uma pequena contribuição.

Inicialmente foi feito um estudo bibliográfico sobre como ocorre o ensino de Geometria no Brasil na educação básica. Durante esse estudo, percebeu-se que em quase todo período da educação básica, os assuntos geométricos raramente são abordados de forma algébrica e quase sempre sem contextualização. Fato esse devido à má formação dos professores nos cursos de graduação. Existem também falhas no currículo que aborda a geometria totalmente desvinculada da álgebra.

Percebendo então que existe uma má formação dos professores, buscou-se um recurso que pudesse auxilia-lo em sua prática docente, encontrando para isso várias opções tecnológicas. Assim, foi escolhido o computador como ferramenta didática, por ser atrativo e estar presente no cotidiano dos alunos.

Como existe uma falha na abordagem dos assuntos geométricos, de tal forma que esses somente irão ser tratados de maneira algébrica no terceiro ano do ensino médio, dentro da Geometria Analítica, esse então foi o conteúdo escolhido. Definidos então o assunto e o recurso, bastou escolher o *software* que seria utilizado. Entre vários programas de geometria dinâmica, foi decidido pelo uso do GeoGebra, por tratar algebricamente construções geométricas e vice-versa.

Foram então elaboradas atividades de Geometria Analítica, utilizando o GeoGebra. Tais atividades são apresentadas com um passo a passo em forma de tutoriais, desde sua preparação até a execução dos alunos. Em suas elaborações, houve a preocupação que elas fossem investigativas e que levassem a aprendizagem através de uma análise e reflexão em cada um de seus passos.

Portanto, esse trabalho foi dividido em três capítulos:

O primeiro capítulo apresenta um estudo sobre o ensino de geometria no Brasil, trazendo alguns dos seus problemas, como por exemplo: a má formação dos professores, que não são preparados para o ensino e organização do conteúdo da geometria, e falhas no currículo que não dão um tratamento algébrico nos conceitos de geometria. Traz também uma abordagem de como a tecnologia pode auxiliar no processo de ensino e aprendizagem, constatando que ela sempre deve ser utilizada na prática docente. São colocados os aspectos gerais que os PCN do Ensino Médio trazem sobre o ensino de geometria com uso de tecnologias, e o que falam sobre a Geometria Analítica. Algumas experiências de outros autores sobre o ensino de Geometria Analítica com o uso de tecnologias também são apresentadas nesse capítulo e algumas informações sobre os recursos do *software* de geometria dinâmica GeoGebra.

No segundo capítulo são encontradas três sugestões de atividades para serem trabalhadas com o GeoGebra. Todas elas são divididas em duas partes, a primeira destinada aos professores, com um passo a passo de como preparar a aula utilizando o *software*, e a segunda traz também um passo a passo a ser seguido pelos alunos, com atividades investigativas e questionamentos que levam a construção do conhecimento através da reflexão. As duas primeiras atividades são referentes à circunferência, uma trazendo suas características e equação, e a outra sobre a posição relativa entre duas circunferências. A terceira atividade aborda a parábola, com o objetivo de o aluno perceber as características dessa cônica, assim como as particularidades de sua equação, buscando uma relação com o gráfico da função quadrática, já abordado em séries anteriores.

O terceiro e último capítulo faz um estudo piloto das duas primeiras atividades, que ao serem aplicadas, mostraram que podem contribuir na aprendizagem dos alunos. Também foram constatadas limitações nas atividades, onde são colocadas sugestões de melhorias nas considerações finais.

## **CAPÍTULO I**

## **O Ensino da Geometria no Brasil**

#### **1.1 Ensino da geometria no Brasil: álgebra e geometria desvinculadas**

Ensinar geometria não é uma tarefa fácil. Segundo Almouloud et al. (2004), professores reconhecem a importância do ensino de geometria para o desenvolvimento de diversas áreas, porém existem diversos fatores que influenciam na ineficiência do mesmo, como o despreparo do professor, que na maioria dos casos, não teve uma graduação que desenvolvesse a habilidade em ensinar geometria ou em organizar sequencialmente o conteúdo e a metodologia desse ensino. Existe também a falta de interesse dos alunos nas aulas convencionais onde nada parece interessante, a forma como os assuntos são abordados entram em contraste com as tecnologias e novas formas de buscar o saber.

Leivas (2002) diz que o problema na aprendizagem dos alunos está ligado ao mau desempenho dos professores e, principalmente, nas falhas na elaboração do currículo de matemática. Segundo ele, alunos que terminam o ensino fundamental possuem um conhecimento de geometria irregular e limitado. Isso ocorre na maioria das vezes pela falta de conhecimento do professor de conteúdos e técnicas que proporcionem aos alunos um redescobrimento dos conceitos geométricos.

Outro problema abordado por Leivas (2002), também ligado ao currículo, está na forma que os assuntos são abordados. Durante quase toda a fase do ensino fundamental, alunos estudam a geometria totalmente desvinculada da álgebra. O autor citou um exemplo: alunos normalmente estudam razão e proporção no 7º ano e quando chegam ao 9º ano, estudam o Teorema de Tales, quase sempre com exercícios sem aplicação. Além disso, ele diz:

> Me parece [sic] uma questão muito relevante tratar as questões algébricas e as questões geométricas juntas, inclusive as aritméticas podem já surgir conectadas com as geométricas, como é o caso da tabuada. Esta questão de tratar os pensamentos algébricos e geométricos juntos me parece muito relevante para resgatar uma perda grande registrada pela história, a saber, a Álgebra desenvolvida para resolver os problemas geométricos (LEIVAS, 2002, p. 44).

De acordo com Rogenski e Pedroso (2009), diversos autores de livros didáticos de matemática, a partir do sexto ano do ensino fundamental, sugerem que a geometria seja tratada durante todo ano letivo, intercalada com outros assuntos e que não seja abordado apenas no final. A geometria deve ter igual importância dentro dos assuntos matemáticos.

Já os PCN fazem uma seleção dos assuntos matemáticos para o ensino fundamental, separando-os em blocos: **números e operações**, que contempla os assuntos da aritmética e da álgebra; **espaço e forma**, que trata dos assuntos da geometria; **grandezas e medidas**, onde é feita a interligação entre os assuntos da aritmética, álgebra, geometria e outras áreas de conhecimento; **tratamento da informação**, onde serão vistos os assuntos relacionados a situações do cotidiano, envolvendo estatística, gráficos, tabelas, problemas de contagem, probabilidade, dentre outros (BRASIL, 1998). Seguindo o exemplo citado por Leivas (2002), na matemática do 4º ciclo, no item **números e operações**, aparece o conteúdo "Resolução de problemas que envolvem grandezas diretamente proporcionais ou inversamente proporcionais por meio de estratégias variadas, incluindo a regra de três". Mesmo não havendo uma indicação direta para que tal assunto fosse trabalhado com geometria, os PCN abrem a opção de ser trabalhada a geometria como estratégia variada. Esse fato é evidenciado quando, no mesmo ciclo, no grupo **espaço e forma**, aparecem os conteúdos "Desenvolvimento da noção de semelhança de figuras planas a partir de ampliações ou reduções, identificando as medidas que não se alteram (ângulos) e as que se modificam (dos lados, da superfície e perímetro)" e "Verificações experimentais e aplicações do teorema de Tales", que podem ser trabalhados em conjunto com o primeiro conteúdo citado.

Outras situações são mostradas pelos PCN de como é possível haver um estudo da geometria em conjunto com a álgebra. Por exemplo, para o 4º ciclo no conteúdo **números e operações**, eles orientam para que os alunos constatem que existem situações-problema, em particular algumas vinculadas à Geometria e medidas, cujas soluções não são dadas por números racionais.

Quando os alunos chegam ao ensino médio, o problema se agrava, pois sem a matemática básica, esses são incapazes de assimilar com plenitude os conceitos trabalhados nessa fase. Segundo Rogenski e Pedroso (2009), verifica-se que os alunos têm amplas dificuldades nas aulas de geometria espacial e geometria analítica, em relação à visualização e representação, ocorrida por reconhecerem poucos conceitos da geometria básica e da geometria espacial. As autoras também colocam que conceitos e construções geométricas no ensino fundamental são de grande importância para o entendimento de vários assuntos do ensino médio, e ainda:

[...] estudos esclarecem que a geometria promove o entendimento de diferentes conteúdos matemáticos, é por isso que precisa ser trabalhada em conjunto com cada conteúdo, pois dessa forma os alunos entenderão melhor até mesmo o cálculo algébrico, que, muitas vezes, parece ser abstrato (ROGENSKI; PEDROSO, 2009).

Segundo Duarte e Silva (2006), um fato que contribuiu com o fracasso do ensino de geometria no Brasil foi o MMM (Movimento da Matemática Moderna). Esse movimento, mesmo não dando certo em todo mundo, teve grande influência no país na década de 1960. A proposta trazida por ele era de aproximar a matemática do ensino básico com a matemática do ensino superior. Ainda segundo as autoras, a geometria deveria ser estudada utilizando o conceito de transformações geométricas, possibilitando um estudo da geometria através das estruturas algébricas. Porém, os professores, que já enfrentavam dificuldades com a abordagem tradicional da geometria, encontraram outras maiores quanto à nova proposta, que era de desenvolver o conteúdo da geometria com foco nas transformações.

Segundo Silva e Oliveira (2006), pesquisas "afirmam que o MMM foi um dos responsáveis pelo abandono do ensino de Geometria na educação brasileira, devido ao fato de muitos professores não se encontrarem preparados para desenvolver as propostas sugeridas para o ensino de Geometria".

Possivelmente o início da matemática está relacionado ao surgimento da geometria. Boyer (1996) diz ser arriscado afirmar a origem dessa ciência, tendo em vista que ela é mais antiga que a escrita e, portanto não foi registrada. Porém, ele relata que Herótodo, a mais de 400 anos antes de Cristo, acreditava que a geometria teve início no Egito, pela necessidade prática de fazer novas medidas de terras após cada inundação anual do vale do rio Nilo. Fato esse dando origem a palavra geometria, de origem grega, onde *geos* significa terra e *metron* medida. Se geometria grega se relacionava com aspectos que perpassavam contagens, sendo muito próxima à aritmética, por que não resgatar esse fato junto aos alunos, com atividades que retratem situações vivenciadas na antiguidade? Talvez dessa forma a geometria se tornasse mais atrativa.

#### **1.2 Importância do uso da tecnologia na aprendizagem**

O computador está presente no cotidiano da população. Seja para uso doméstico, no trabalho ou por diversão, essa máquina tornou-se indispensável em diversas situações. Segundo Richit (2005), as ciências e a tecnologia vêm crescendo em ritmo acelerado e esse fato acarreta em novas formas de trabalho e vida, com a presença da tecnologia gerada com o surgimento do computador. Sua popularidade é sempre crescente, pois a cada dia aparecem novos recursos atrativos e que muitas vezes vem facilitar tarefas corriqueiras. Gladcheff, Zuffi e Silva (2001) colocam que o computador é um instrumento de destacada presença na sociedade moderna.

Em contrapartida, as salas de aula no estilo tradicional, com carteiras enfileiradas e com um professor na frente expondo o conteúdo, tendo como ferramenta somente o quadro, vêm perdendo seu encanto. Hoje é fácil e rápido encontrar outras fontes de informação, basta uma simples pesquisa na Internet e o assunto de seu interesse surgirá em frações de segundos. Richit (2005) coloca que, no processo de ensino-aprendizagem, é necessário levar em consideração as necessidades e interesses dos alunos.

Tendo em vista essas situações, o uso do computador no processo de aprendizagem pode vir a ser uma ferramenta didática poderosa. Almouloud et al. (2004) colocam que os ambientes informáticos na educação proporcionam ao aluno condições favoráveis à aquisição de conhecimento e à superação das dificuldades na aprendizagem. Já Gladcheff, Zuffi e Silva (2001) apontam o computador como instrumento que traz versátil possibilidade ao processo de ensino e aprendizagem de matemática. Richit (2005) fala sobre a importância da tecnologia, como ela está presente no meio social e como ela tem modificado a forma de escrever nossa história. Também destaca que os recursos tecnológicos devem estar presentes na prática docente.

Segundo Gladcheff, Zuffi e Silva (2001), o computador pode ser um grande aliado do desenvolvimento cognitivo dos alunos. A tecnologia, se utilizada de forma adequada, pode contribuir no processo de aprendizagem, proporcionando ao aluno a possibilidade de construir uma ponte entre os conceitos matemáticos e o mundo prático. Porém, para que haja um bom uso dessa ferramenta em sala de aula, é necessária uma metodologia pedagógica e uma cuidadosa escolha do *software* que auxiliará nessa construção do conhecimento, tendo sempre em vista os objetivos que se pretende atingir.

De acordo com o Construcionismo, teoria desenvolvida por Seymour Papert, com base no estudo do Construtivismo de Piaget, para que haja aprendizagem, a criança deve construir o conhecimento através da interação com o computador. Desta maneira, o computador se torna uma ferramenta, ou seja, o meio pelo qual a aprendizagem será construída, oferecendo às crianças a liberdade de descobrir e explorar o conhecimento (CAMACHO, 2010).

Sendo assim, a utilização da tecnologia na aprendizagem é defendida pelo Construcionismo, que fala da criação de ambientes de aprendizagem nos quais o computador é utilizado como instrumento pedagógico, de modo que, através da interação do aluno com esse equipamento, haja uma descoberta na aprendizagem, ou seja, o indivíduo aprende

fazendo descobertas, utilizando o computador como ferramenta. A construção desse conhecimento com o uso da tecnologia está vinculada à aplicação de metodologias de ensino existentes ou aprimoradas. (RICHIT, 2005).

Para Arendt (2003), o Construcionismo propõe que a aprendizagem deva ocorrer de forma significativa, baseada nas práticas do dia a dia, sem que haja necessidade da teoria formal e de serem verificadas com provas. Coloca ainda que as explicações teóricas, além de desnecessárias, são prejudiciais, pois normalmente elas deixam de lado a atividade prática. Com base nessa proposta, pode-se concluir que as atividades investigativas de forma prática contribuem para o aprendizado, mas observando a realidade do sistema de ensino do Brasil, onde muitos conteúdos não fazem parte do cotidiano do aluno, torna-se necessária uma complementação teórica após a atividade prática.

A simples inserção do computador no processo de aprendizagem não é suficiente. É importante que o professor saiba que o computador e os *softwares* educativos são apenas ferramentas de trabalho que precisam de uma estratégia pedagógica. Outro problema é a falta de preparo dos professores que não tiveram a devida formação que os preparassem para usar o computador como ferramenta didática, auxiliando na construção do conhecimento. Dessa maneira, não basta que o professor possua os conhecimentos matemáticos para que ele seja capaz de desenvolver situações que proporcionem uma aprendizagem eficiente ao aluno, ele precisa aprender a utilizar o computador como ferramenta didática (ALMOULOUD et al., 2004).

Torna-se de fundamental importância que o professor defina os objetivos e domine bem as atividades que propõe, assim como os critérios utilizados na escolha do *software* a ser utilizado, onde deve ser feita uma análise antes de sua utilização e uma escolha da maneira mais adequada para utilização deste (GLADCHEFF; ZUFFI; SILVA, 2001).

#### **1.3 O que recomendam os PCN em relação ao ensino da geometria?**

Os PCN do Ensino Médio são divididos em quatro partes. A terceira parte (Ciências da Natureza, Matemática e suas Tecnologias) aborda as competências e habilidades que devem ser desenvolvidas dentro das disciplinas de Biologia, Física, Química e Matemática. Um dos principais focos do documento é a importância da interdisciplinaridade, ou seja, que haja uma ligação entre as disciplinas, que o planejamento dos conteúdos a serem trabalhados seja feito em conjunto, entre os professores das mesmas.

Os alunos, ao chegarem ao Ensino Médio, apresentam uma maturidade que permite a elaboração de um currículo mais aprofundado no aspecto da natureza da informação, dos procedimentos e das atitudes envolvidas. Dessa forma, possibilita um maior desenvolvimento de suas habilidades, competências e valores. Assim, os objetivos em cada área do conhecimento devem ser trabalhados de forma combinada entre as disciplinas. Deve-se buscar atividades práticas, contextualizadas e que tenham significado na vida desse aluno. Permitindo, dessa maneira, que a aprendizagem seja significativa.

O professor deve estar atento à forma em que o aprendizado será desenvolvido, não permitindo que ele ocorra apenas através da interação do aluno, de forma individual, com os materiais didáticos e instrucionais. A maneira como ministra suas aulas também é algo que necessita de sua atenção, para que elas não sejam apenas conduzidas através do discurso professoral. Suas aulas devem garantir espaço para que haja discussões e interações entre os alunos.

Segundo os PCN (BRASIL, 1998), os assuntos a serem abordados dentro da Matemática devem ser apresentados de forma significativa e contextualizada. Para que isso ocorra, pode-se apropriar do fato que a Matemática se encontra presente em quase todas as atividades do dia a dia, como na música, na informática, na medicina, na cartografia, no comércio, na meteorologia, nas engenharias, nas comunicações, e tantas outras mais. Dentro dessa constatação, é facilmente verificado que a Matemática se torna insubstituível para resolver ou solucionar situações e problemas onde existam variáveis. Assim, o aluno pode construir efetivamente a aprendizagem, sem a necessidade de decorar fórmulas, o que é prejudicial à aprendizagem. Nesse aspecto, o professor pode utilizar recursos tecnológicos para que as aulas fiquem mais atrativas e os objetivos da aprendizagem sejam alcançados com maior eficiência, seja em número de alunos, em qualidade ou em aprofundamento.

De acordo com essas características, os PCN apresentam as habilidades e competências que os alunos do ensino médio devem desenvolver. Levando em consideração os objetivos desse trabalho (o uso de tecnologias para auxiliar o processo de aprendizagem de geometria analítica), destacam-se:

Utilizar as tecnologias básicas de redação e informação, como computadores.

- Identificar, representar e utilizar o conhecimento geométrico para aperfeiçoamento da leitura, da compreensão e da ação sobre a realidade.
- [...]
- Utilizar adequadamente os recursos tecnológicos como instrumentos de produção e de comunicação.
- [...]
	- Utilizar adequadamente calculadoras e computador, reconhecendo suas limitações e potencialidades. (BRASIL, 1998, p. 42-46)

<sup>[...]</sup>

As tecnologias no ensino, que possuem os computadores como principais ferramentas, deverão possibilitar que o aluno continue aprendendo. Para isso, as competências irão além do simples manusear das máquinas. Levando em consideração que o mundo está em constante movimento, o uso dessa tecnologia no ensino da matemática deve desenvolver habilidades e procedimentos para possibilitar que o aluno se reconheça e se oriente no espaço em que vive.

Já os conteúdos a serem trabalhados nessa etapa de ensino não devem ser apresentados de forma isolada, sem conexão entre os assuntos. Nessa perspectiva, não basta rever a forma ou a metodologia de ensino, se for mantido o conhecimento matemático vinculado apenas à informação que se passa, com definições e os exemplos, assim como a aplicação de exercícios para aplicar ou fixar o que foi ensinado. O currículo deve ser elaborado a fim de contemplar os conteúdos e práticas que precisam ser enfatizados. Por exemplo, ao trabalhar assuntos da Geometria Analítica como retas e parábolas, esses devem ser relacionados com os conteúdos já trabalhados em funções que correspondam às retas e parábolas.

Um trabalho adequado dentro da Geometria pode levar os alunos a desenvolverem certas habilidades como: visualizar e interpretar desenhos; raciocinar de maneira lógica para buscar a solução de problemas; utilizar formas e padrões geométricos para representar, visualizar e interpretar o mundo que o cerca. Dentro dessa situação, instrumentos como calculadoras e os computadores se tornam ferramentas importantes. Elas possuem recursos que possibilitam que os problemas sejam abordados com dados reais. Assim, o mais importante se torna a habilidade de seleção e análise de informações.

Diante de toda necessidade do uso da tecnologia na formação dos alunos, seja ela como facilitadora da aprendizagem ou simplesmente como mais uma forma de visualização de um conteúdo ou até mesmo do mundo, os PCN reconhecem as falhas na formação dos professores que hoje têm essa responsabilidade, colocando que na

> [...] década de 70, já se propunha uma democratização do conhecimento científico, reconhecendo-se a importância da vivência científica não apenas para eventuais futuros cientistas, mas também para o cidadão comum, paralelamente a um crescimento da parcela da população atendida pela rede escolar. Esse crescimento, especialmente no tocante ao Ensino Médio, não foi acompanhado pela necessária formação docente, resultando assim em acentuada carência de professores qualificados, carência que só tem se agravado até a atualidade. (BRASIL, 1998, p. 47-48)

Hoje, os maiores desafios para que se possam cumprir as propostas apresentadas pelos PCN, para que haja a aprendizagem de forma contextualizada, atrativa e que tenha significado para o aluno, é a formação adequada dos professores, a elaboração de materiais didáticos apropriados e a modificação da estrutura da escola. Esses materiais devem ser elaborados para que os recursos tecnológicos sirvam de ferramentas para a construção do conhecimento e não

para serem aplicados após o domínio do conteúdo. A aplicação em experimentos que levam a essa construção, reforça ainda mais a importância da boa formação do professor. Assim, torna-se imprescindível mudar as convicções equivocadas da sociedade onde os alunos são pacientes, os professores são os agentes e a escola é apenas o local onde acontece a aprendizagem.

Isso não quer dizer que as aulas expositivas devem ser abolidas do processo de aprendizagem, elas continuam sendo importantes em certos momentos, mas não devem ser o único meio utilizado, pois normalmente, se assim o for, tornar-se-ão cansativas e desinteressantes. Então, recursos tecnológicos devem ser utilizados, como fotos, vídeos, calculadoras, computadores, dentre outros. O que não pode acontecer é a utilização apenas de livros e aulas expositivas. Além desses, existem diversos meios e estratégias como desenhos, tabelas e gráficos que podem ser utilizados no ensino da Matemática, tornando-se ferramentas de grande importância no processo de aprendizagem. Somente com a utilização de todos esses recursos é possível completar a educação básica conforme orientações do PCN.

As Orientações Educacionais Complementares aos Parâmetros Curriculares Nacionais do Ensino Médio, voltado para as Ciências da Natureza, Matemática e suas Tecnologias, contemplando as disciplinas Biologia, Física, Química e Matemática, reconhecem a importância dos conteúdos abordados em cada disciplina, mas colocam que a interdisciplinaridade entre essas é algo mais importante. Dentro dessa interdisciplinaridade, a Matemática, com seus símbolos e linguagem, tem papel fundamental na integração entre as demais linguagens.

Outra informação trazida por esse documento são as competências que devem ser trabalhadas em cada uma das disciplinas. Dentro da perspectiva desse trabalho, destacam-se as seguintes competências em Matemática:

- Identificar as relações envolvidas e elaborar possíveis estratégias para enfrentar uma dada situação-problema; por exemplo, para obter uma dada distância, saber optar por medi-la diretamente, utilizar uma planta em escala, usar semelhança de figuras, fazer uso de propriedades trigonométricas ou utilizar um sistema de eixos cartesianos e abordar o problema através da geometria analítica.
- Frente a uma situação ou problema, reconhecer a sua natureza e situar o objeto de estudo dentro dos diferentes campos da Matemática, ou seja, decidir-se pela utilização das formas algébrica, numérica, geométrica, combinatória ou estatística.
- [...]
- Usar adequadamente réguas, esquadros, transferidores, compassos, calculadoras e outros instrumentos ou aparelhos.
- [...]
- Interpretar, fazer uso e elaborar modelos e representações matemáticas para analisar situações; por exemplo, optar entre modelos algébricos ou geométricos para obter determinadas medições de sólidos.
- [...]

 Compreender a construção do conhecimento matemático como um processo histórico, em estreita relação com as condições sociais, políticas e econômicas de uma determinada época, de modo a permitir a aquisição de uma visão crítica da ciência em constante construção, sem dogmatismos ou certezas definitivas. Por exemplo, o uso da geometria clássica ou da analítica para resolver um mesmo problema pode mostrar duas formas distintas de pensar e representar realidades comparáveis em momentos históricos diferentes. (BRASIL, 2002, p. 115-117)

Conforme dito anteriormente, os conteúdos de matemática do ensino fundamental foram separados pelos PCN (BRASIL, 1998) em quatro blocos: números e operações, espaço e forma, grandezas e medidas, e tratamento da informação. Já para os alunos do ensino médio foram divididos pelos PCN (BRASIL, 2002) em três eixos ou temas. Seu objetivo é desenvolver as competências desejadas com significância científica e cultural, possibilitando uma articulação lógica das ideias e conteúdos. Permitindo assim, que os conteúdos sejam trabalhados de maneira concomitante, são eles:

- 1. Álgebra: números e funções
- 2. Geometria e medidas
- 3. Análise de dados

O tema **geometria e medidas** no ensino médio é uma fusão do bloco **espaço e forma** com o bloco **grandezas e medidas** no ensino fundamental. Dentro do tema geometria e medidas encontra-se a unidade de Geometria Analítica que trata algebricamente as propriedades dos elementos geométricos. Dentro dessa área de conhecimento, o aluno do ensino médio irá conhecer a forma de pensar que transforma problemas geométricos em equações, sistemas ou inequações. Para garantir a compreensão que a Geometria Analítica propõe, é fundamental estabelecer uma correspondência entre as funções afins, quadráticas e seus gráficos com a resolução de problemas geométricos que exigem o estudo da posição relativa entre pontos, retas, circunferências e parábolas.

Além disso, o documento também traz os conteúdos e habilidades a serem desenvolvidos, dividindo cada tema em áreas de conhecimento. Na Geometria Analítica os conteúdos específicos são: representações no plano cartesiano e equações, interseção e posições relativas de figuras. De acordo com esses conteúdos, as habilidades que se esperam que os alunos desenvolvam são:

- Interpretar e fazer uso de modelos para a resolução de problemas geométricos.
- Reconhecer que uma mesma situação pode ser tratada com diferentes instrumentais matemáticos, de acordo com suas características.
- Associar situações e problemas geométricos a suas correspondentes formas algébricas e representações gráficas e vice-versa.
- Construir uma visão sistemática das diferentes linguagens e campos de estudo da Matemática, estabelecendo conexões entre eles. (BRASIL, 2002, p. 125)

#### **1.4 Ensino da geometria analítica com recursos tecnológicos**

A Geometria Analítica, segundo os PCN (BRASIL, 2002), faz um tratamento algébrico às propriedades dos entes geométricos, enquanto Santos (2008) a coloca como uma forma de transformar problemas geométricos em algébricos, através de equações e inequações. Para ele, esse é o momento onde finalmente a geometria é trabalhada com um olhar algébrico. Em muitos casos, essa é a primeira vez que há uma abordagem algébrica em entes geométricos.

Segundo Richit (2005), é na Geometria Analítica que alunos apresentam alto índice de reprovação nos cursos de graduação onde essa disciplina é abordada. No caso dos cursos de Licenciatura em Matemática, esse fato se torna ainda mais grave, pois são esses professores, que apresentam dificuldades nesse assunto, que irão repassá-los para seus futuros discentes.

Tomando como base a ideia do Construcionismo, que foca a importância do uso de meios tecnológicos para o auxílio da aprendizagem, percebe-se que existem diversos *softwares* disponíveis no mercado que podem ser utilizados para tal fim, alguns pagos e outros gratuitos, que podem ser adquiridos pela internet. Dentre eles, apresentam-se os jogos educativos, as planilhas eletrônicas, os que constroem gráficos através de funções algébricas, os de geometria dinâmica, dentre outros. Para o ensino de Geometria Analítica com recursos tecnológicos, destacam-se os *softwares* de geometria dinâmica.

Richit (2005) tem sua obra baseada na dificuldade que os alunos do curso de graduação em Licenciatura em Matemática apresentam na disciplina Geometria Analítica. Ela, com base no Construcionismo, fez uma abordagem com tais alunos, levando-os a experimentar o uso de *softwares* de geometria dinâmica para desenvolver novos conceitos ou aprofundar em antigos. De acordo com sua pesquisa, o uso de tal ferramenta teve um aspecto positivo, proporcionando aos futuros professores condições de uma aprendizagem aprimorada, preparando-os para uso de tecnologias em suas futuras ações docentes.

Santos (2008) baseou sua pesquisa na dificuldade que seus alunos do Ensino Médio e cursos preparatórios para o vestibular possuem em fazer representações algébricas e geométricas. Tais falhas resultam numa dificuldade em aprender a Geometria Analítica que, em muitas vezes, se torna uma memorização de fórmulas e procedimentos, onde não ocorre a aprendizagem. Diante dessas falhas, Santos (2008) propõe o uso de *softwares* de geometria dinâmica para auxiliar no processo cognitivo. Ele elaborou diversas atividades investigativas com esse programa, por meio de tutoriais, de forma que levassem a percepções de padrões algébricos em figuras geométricas semelhantes. Assim, conclui que as atividades realizadas

com o uso de tal tecnologia como ferramenta didática foi eficiente para a aprendizagem, fato constatado através de questionários onde ele pode verificar se seus objetivos foram ou não atingidos. O *software* utilizado em sua pesquisa foi o GrafEq, porém, no final de sua conclusão, ele faz a sugestão do uso do GeoGebra, onde para cada construção geométrica existe uma correspondência algébrica, o que não ocorre no programa por ele utilizado.

#### **1.5 GeoGebra: breve apresentação e recursos**

O GeoGebra é um *software* que possui todas as características de geometria dinâmica e apresenta também recursos da álgebra e do cálculo, que tem o objetivo o ensino e aprendizagem de matemática. Desenvolvido por Markus Hohenwarter, na Áustria e nos Estados Unidos da América, tendo início em 2001, hoje é aprimorado pelo seu idealizador, assim como outros programadores. É de distribuição livre e pode ser adquirido pela internet através do site oficial do programa: http://www.geogebra.org/cms/pt\_BR.

A escolha desse *software* foi baseada por ser um programa de geometria dinâmica que faz um tratamento algébrico às construções geométricas. Outros fatores importantes na escolha foram: a facilidade de sua interface, pois os comandos básicos são apresentados em linguagem simples e de fácil entendimento, e o fato de se tratar de um software de distribuição livre.

Sua estrutura é dividida em cinco partes:

- 1. Barra de Comandos, onde são encontradas todas as ferramentas de geometria dinâmica deste *software*.
- 2. Janela de Álgebra, onde aparecem as informações algébricas de todas as construções.
- 3. Janela de Visualização, onde é apresentada a construção geométrica.
- 4. Planilha, onde os dados podem ser inseridos em forma de tabelas.
- 5. Campo de Entrada, onde se pode entrar com comandos algébricos para que sejam feitas as devidas construções geométricas.

O GeoGebra utilizado na elaboração desse trabalho foi na versão 4.0.33.0 para Windows. Para que ele funcione, é necessário ter instalado no computador o aplicativo Java, que também é gratuito, e nesse caso encontra-se na versão 7 atualização 17.

Os principais recursos do GeoGebra que foram utilizados estão apresentados no quadro a seguir:

| Botão | Nome                                    | Descrição                                                                                                    |
|-------|-----------------------------------------|----------------------------------------------------------------------------------------------------|
|       | Mover                                   | Ferramenta para mover os objetos que aparecem na Janela<br>de Visualização, tais como pontos, retas e círculos. Basta<br>selecionar a ferramenta, clicar como o mouse sobre o<br>objeto que deseja mover e deslocá-lo para sua nova<br>posição.                                                                                                    |
|       | Novo Ponto                              | Ferramenta para criar um novo ponto diretamente na Janela<br>de Visualização. Basta selecionar a ferramenta e clicar<br>como o mouse na posição que deseja inserir o ponto.                                                                                                    |
|       | Ponto Médio ou<br>Centro                | Ferramenta utilizada para definir o ponto médio de um<br>segmento definido por dois pontos, ponto médio entre dois<br>pontos, centro de um círculo, centro de uma elipse ou<br>centro de uma hipérbole (ponto médio entre seus focos).<br>No caso do ponto médio entre dois pontos ou segmentos,<br>basta clicar nos pontos que se deseja encontrar o ponto<br>médio. No caso das cônicas, basta clicar sobre a elipse ou<br>hipérbole. |
|       | Interseção de<br>Dois Objetos           | Marca o(s) ponto(s) de interseção entre dois objetos. Basta<br>clicar no primeiro objeto que se deseja construir $o(s)$<br>ponto(s) de interseção e em seguida no segundo objeto.                                                                                                    |
|       | Segmento<br>definido por Dois<br>Pontos | Constrói um segmento de reta. Se os pontos já existirem,<br>basta selecionar essa ferramenta e dar um clique em cada<br>ponto onde se deseja construir o segmento. Caso os pontos<br>não existam, os mesmos serão criados na posição em que<br>forem dados os cliques do mouse.                                                                                                    |

**Quadro 1** – Funções do GeoGebra (continua)

## **Quadro 1** – Continuação

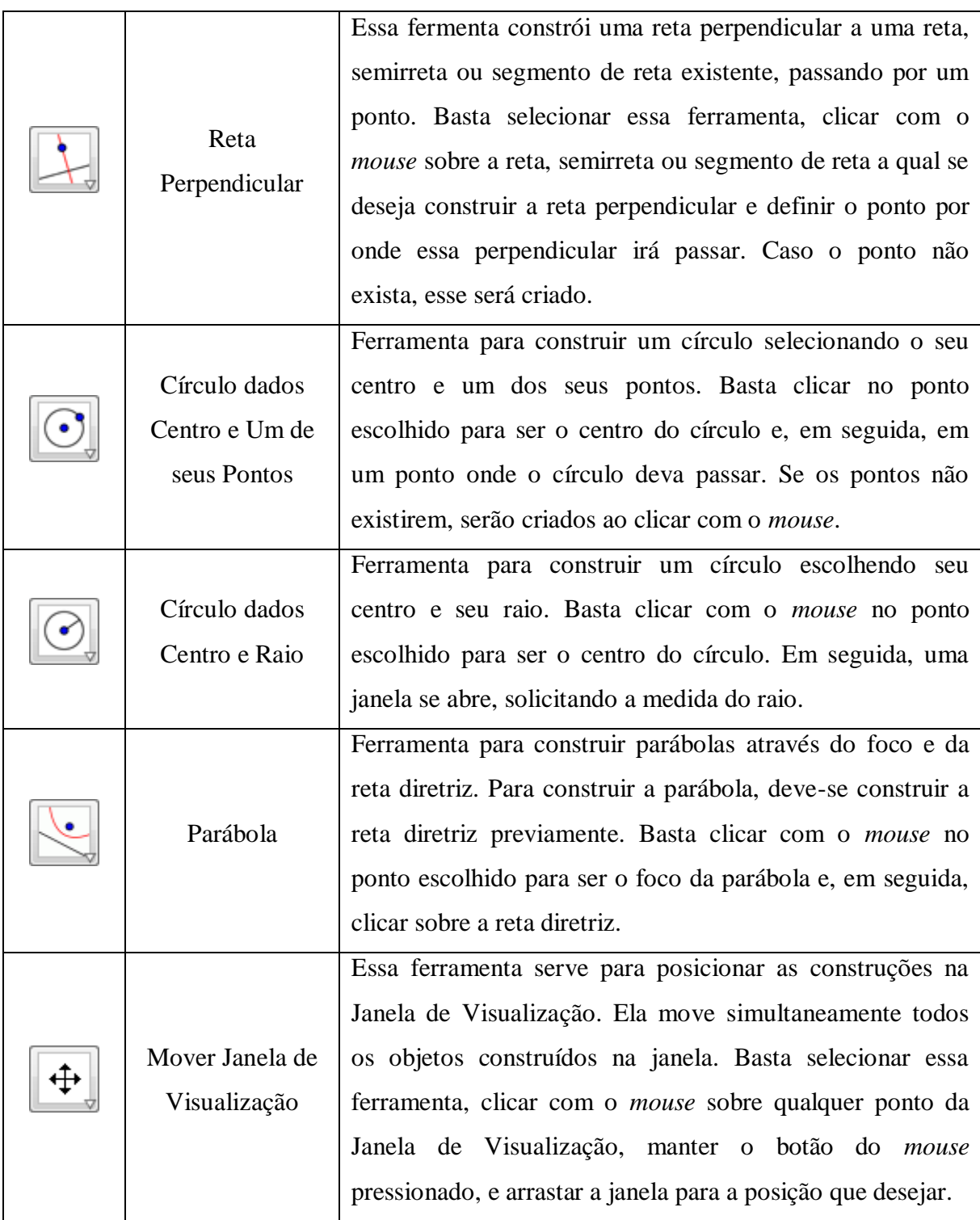

## **CAPÍTULO II**

## **Uma proposta sobre o uso do** *software* **GeoGebra no processo de ensinoaprendizagem de Geometria Analítica**

#### **2.1 A Geometria Analítica e o GeoGebra**

No Capítulo I, foram abordados alguns problemas existentes no processo de ensinoaprendizagem de geometria, como a má formação dos professores de matemática, a falta de interesse dos alunos no modelo de aula convencional, o currículo que não aborda os conceitos algébricos de forma geométrica, fazendo com que a álgebra e a geometria sejam tratadas isoladamente e sem conexão, agravando assim o ensino da Geometria Analítica, onde na maioria das situações é o primeiro, e talvez o único, momento onde os alunos têm contato com os dois assuntos sendo trabalhados em conjunto, mostrando uma dentre várias ligação entre eles.

Diante dessa situação, esse trabalho traz três propostas de atividades para serem trabalhadas com o auxílio da informática, são elas: "circunferência como lugar geométrico", "posição relativa entre duas circunferências" e "parábolas como lugar geométrico". Cada atividade foi elaborada com dois tutoriais: o primeiro direcionado para o professor, orientando-o como montar a atividade proposta; o segundo voltado para os alunos, com os passos que eles devem seguir para o desenvolvimento de cada assunto abordado.

Apesar das atividades a serem desenvolvidas pelos alunos estarem baseadas na execução dos passos de um tutorial, buscou-se elaborá-las de forma que o aluno investigue o que está acontecendo e que possibilite que eles construam os conceitos sem a necessidade de serem expostos previamente. Dessa forma, nos tutoriais dos alunos foram feitas perguntas norteadoras, o que tornaram o trabalho investigativo.

Previamente, faz-se necessário que os alunos tenham o conhecimento dos comandos básicos do *software* de geometria dinâmica GeoGebra. Para isso, os mesmos devem ser encaminhados para o laboratório de informática da escola, onde o professor pode propor algumas atividades simples, como a construção de algumas figuras geométricas.

#### **2.2 Primeira atividade proposta: circunferência como lugar geométrico**

A escolha de fazer um tutorial que abordasse a apresentação da circunferência como lugar geométrico foi pelo fato de que, apesar dos alunos do terceiro ano do ensino médio já conhecerem (ou, pelo menos, deveriam conhecer) as propriedades de uma circunferência, talvez eles nunca tenham sido levados a pensar sobre a relação existente entre os pontos pertencentes à circunferência com seu centro.

É nessa fase de ensino que os alunos estudam a circunferência dentro do plano cartesiano, onde são feitas as análises de suas propriedades que são a coordenada do seu centro e o tamanho do seu raio.

Essa primeira atividade é proposta para esses alunos, com duração prevista de uma aula de 50 minutos. Deverá acontecer no laboratório de informática da escola, com auxílio do *software* GeoGebra. Portanto é necessário que eles tenham um conhecimento básico de informática. Durante essa aula, os alunos executarão o tutorial preparado para essa atividade, responderão todas as perguntas presentes e, ao final, irão debater com os colegas de classe sobre o que fizeram, o que perceberam e quais conclusões chegaram.

O objetivo é que eles percebam que a circunferência é o lugar geométrico dos pontos equidistantes a um ponto dado, no caso, o seu centro, que para construir uma circunferência é necessário apenas saber o seu centro e seu raio e que esses dois valores são necessários e suficientes para determinar a sua equação.

#### **2.2.1 Tutorial para os professores: circunferência como lugar geométrico**

Os professores deverão seguir os passos desse tutorial, a fim de preparar a construção geométrica que será o objeto de estudo dos alunos.

Passo 1:

Clique no ícone de abertura do *software* GeoGebra (Figura 1).

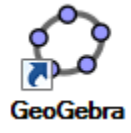

**Figura 1** – Atalho do GeoGebra Passo 2: Clique em "Exibir" e em seguida "Malha" (Figura 2).

| CeoGebra                         |   |                                                                   |              |  |
|----------------------------------|---|-------------------------------------------------------------------|--------------|--|
|                                  |   | Arquivo Editar Exibir Disposições Opções Ferramentas Janela Ajuda |              |  |
|                                  |   | <b>Eixos</b>                                                      |              |  |
|                                  | ▦ | Malha                                                             |              |  |
| Janela de Álgeb<br>Objetos Livre | ✓ | Janela de Álgebra                                                 | Ctrl+Shift+A |  |
| Objetos Depe                     |   | Planilha                                                          | Ctrl+Shift+S |  |
|                                  | ✓ | Janela de Visualização                                            | Ctrl+Shift+1 |  |
|                                  |   | Janela de Visualização 2                                          | Ctrl+Shift+2 |  |
|                                  |   | Protocolo de Construção                                           | Ctrl+Shift+L |  |
|                                  |   | Teclado                                                           |              |  |
|                                  |   | Campo de Entrada                                                  |              |  |
|                                  |   | Barra de Ferramentas                                              |              |  |
|                                  |   | Barra de Navegação para Passos da Construção                      |              |  |
|                                  | R | Atualizar Janelas                                                 | $Ctrl + F$   |  |
|                                  |   | Recalcular Todos os Objetos                                       | $Ctrl + R$   |  |

**Figura 2** – Exibição de malhas

#### Passo 3:

Clique no triângulo localizado no canto inferior direito do botão "Retas" (Figura 3).

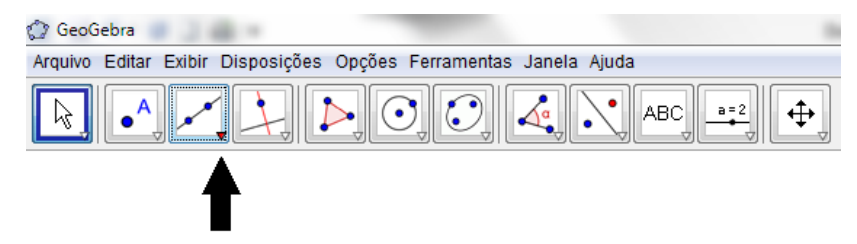

**Figura 3** – Abrir opções de ferramentas

Passo 4:

Escolha a opção "Segmento com Comprimento Fixo" (Figura 4).

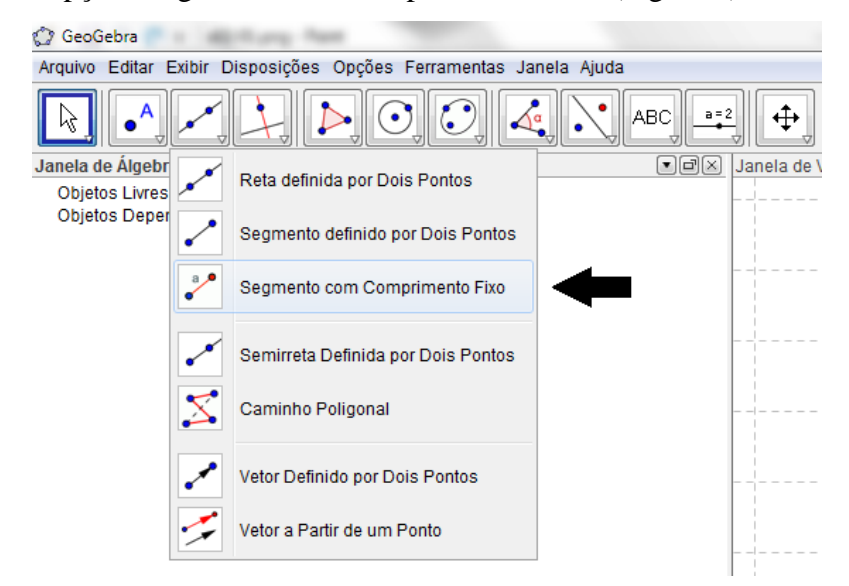

**Figura 4** – Selecionar a ferramenta Segmento com Comprimento Fixo

Passo 5:

Clique no plano cartesiano, sobre a coordenada (5, 3). Nesse momento irá surgir o ponto A(5, 3) e abrirá uma janela para definir o comprimento do segmento. Digite 4 no campo em branco e clique em OK (Figura 5). Note que nesse momento será criado o ponto B(9, 3) e o segmento de reta AB com 4 unidades de comprimento.

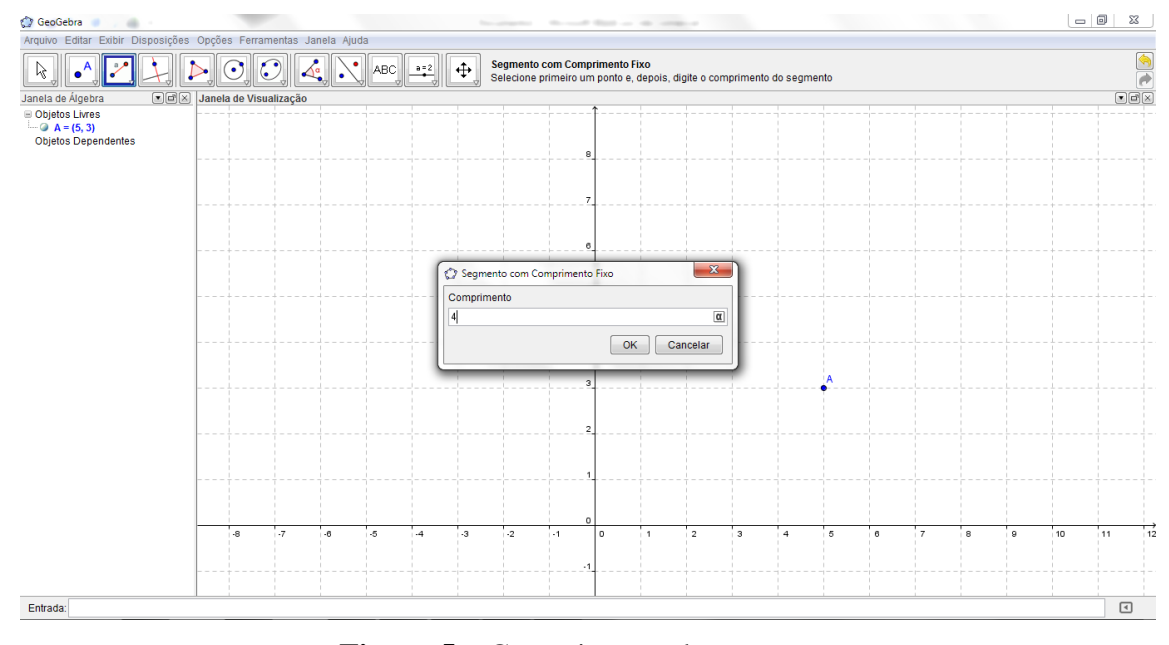

**Figura 5** – Comprimento do segmento

Passo 6:

Na "Janela de Álgebra", dê dois cliques sobre o segmento "a = 4" (Figura 6). Aparecerá a janela "Redefinir" (Figura 7). Clique em no botão "Propriedades...". Aparecerá a janela "Propriedades", nela mude o "Nome" para AB (Figura 8). Em seguida, feche a janela clicando no botão "Fechar".

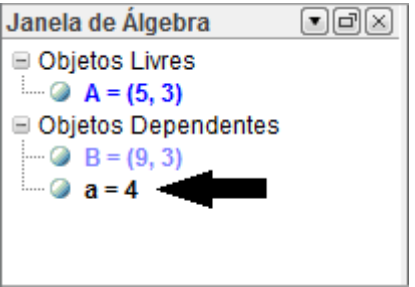

**Figura 6** – Selecionar segmento " $a = 4$ "

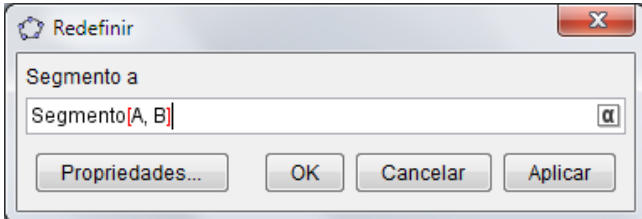

**Figura 7** – Redefinir segmento

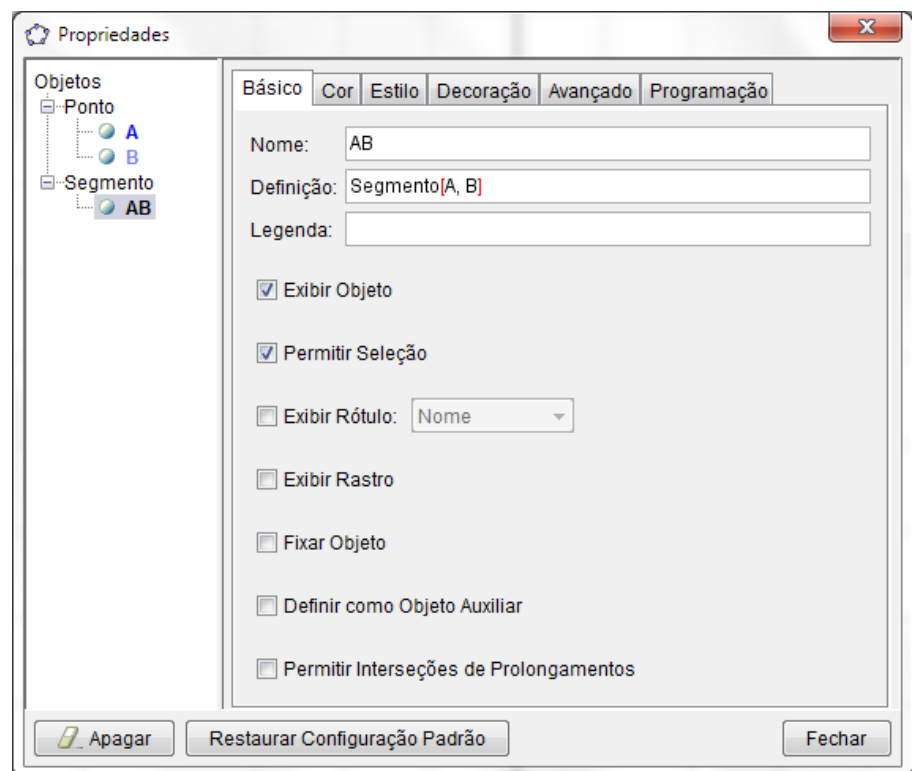

**Figura 8** – Mudar nome do segmento no tutorial "Circunferência"

Passo 7:

Clique com o botão direito do *mouse* sobre o ponto B que se encontra no plano cartesiano da "Janela de Visualização" (Figura 9). Ao abrir a janela com os dados do ponto B, clique na opção "Habilitar Rastro" (Figura 9).

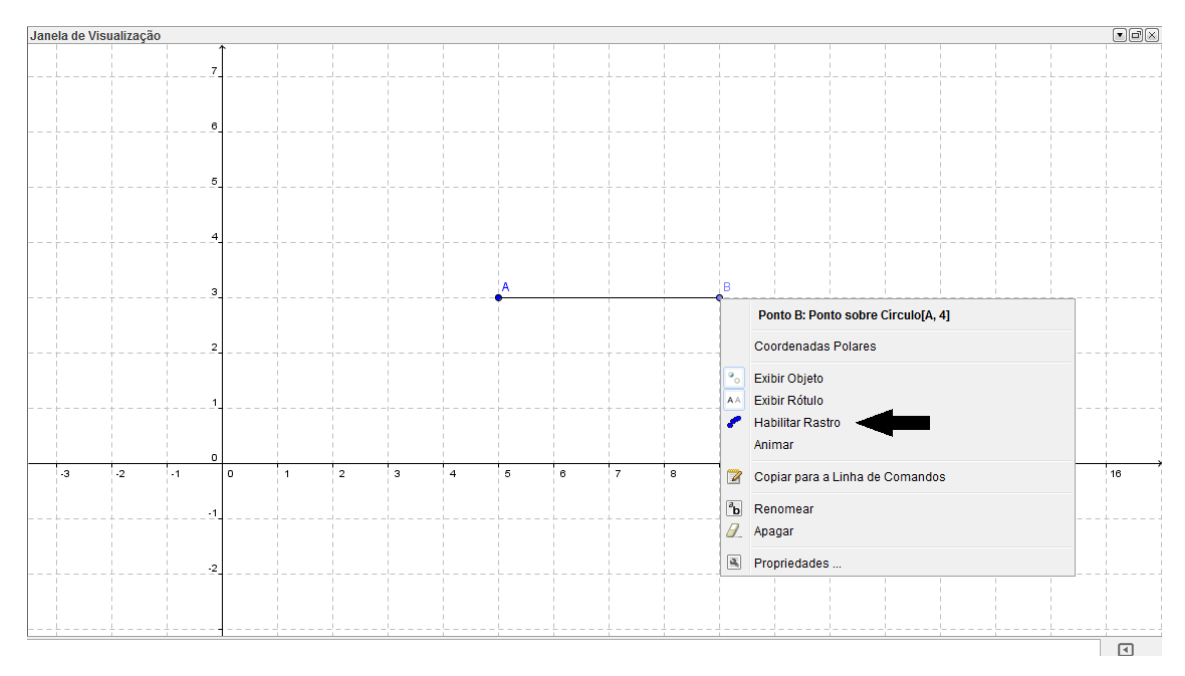

**Figura 9** – Habilitar rastro em um ponto

Observações:

- 1. Você pode ajustar o tamanho das janelas de álgebra e visualização clicando sobre a barra que as separa e arrastando para a direita ou esquerda.
- 2. Você pode mover o plano cartesiano na "Janela de Visualização": basta selecionar o botão "Mover Janela de Visualização" (Figura 10).

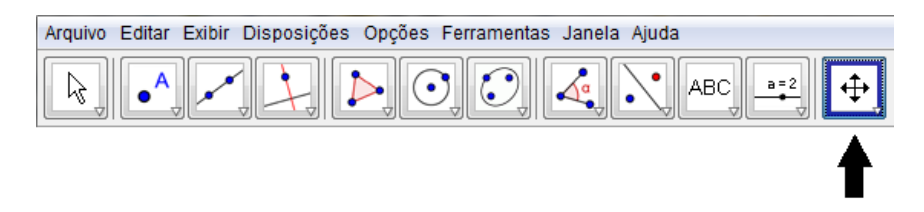

**Figura 10** – Ferramenta para "Mover Janela de Visualização"

### Passo 8:

Para salvar a construção, clique em "Arquivo" e em seguida "Gravar Como ..." (Figura 11). Escolha uma pasta de sua preferência, e o nome do arquivo (Figura 12) e clique no botão "Gravar".

Nesse momento, sua construção estará pronta e poderá ser utilizada pelos alunos.

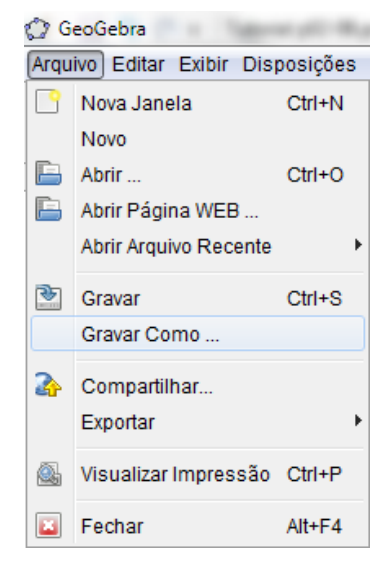

**Figura 11** – Gravar o tutorial

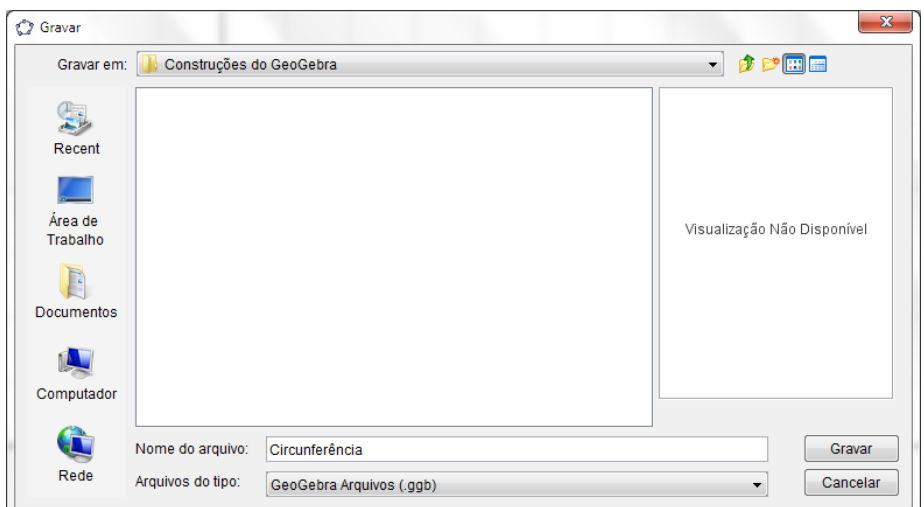

**Figura 12** – Escolha do local de gravação e nome do tutorial "Circunferência"

## **2.2.2 Tutorial para os alunos: circunferência como lugar geométrico**

Esse é o tutorial que deverá ser desenvolvido pelos alunos. O professor deve orientálos a seguir todos os passos e responder todas as perguntas.

Passo 1:

Clique no ícone de atalho para abertura da construção "Circunferência.ggb" feita no *software* GeoGebra (Figura 13)

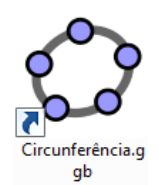

## **Figura 13** – Atalho de abertura do tutorial "Circunferência"

Responda:

- 1. Qual a coordenada do ponto A?
- 2. Qual a coordenada do ponto B?
- 3. Qual o tamanho do segmento AB ?

#### Passo 2:

Selecione a função mover clicando no botão "Mover" (Figura 14).

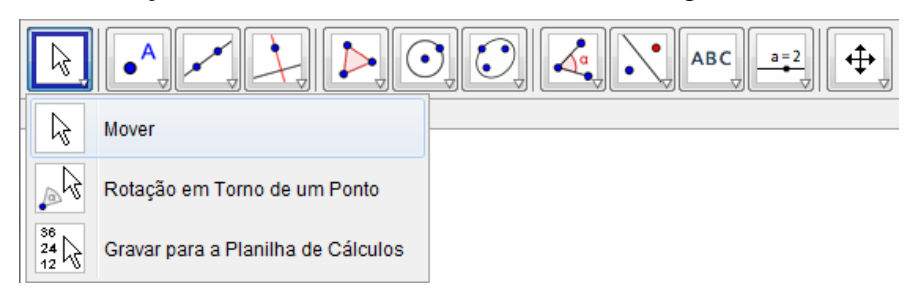

**Figura 14** – Selecionar ferramenta "Mover"

### Passo 3:

Clique e mova o ponto B que se encontra na "Janela de Visualização" (Figura 15).

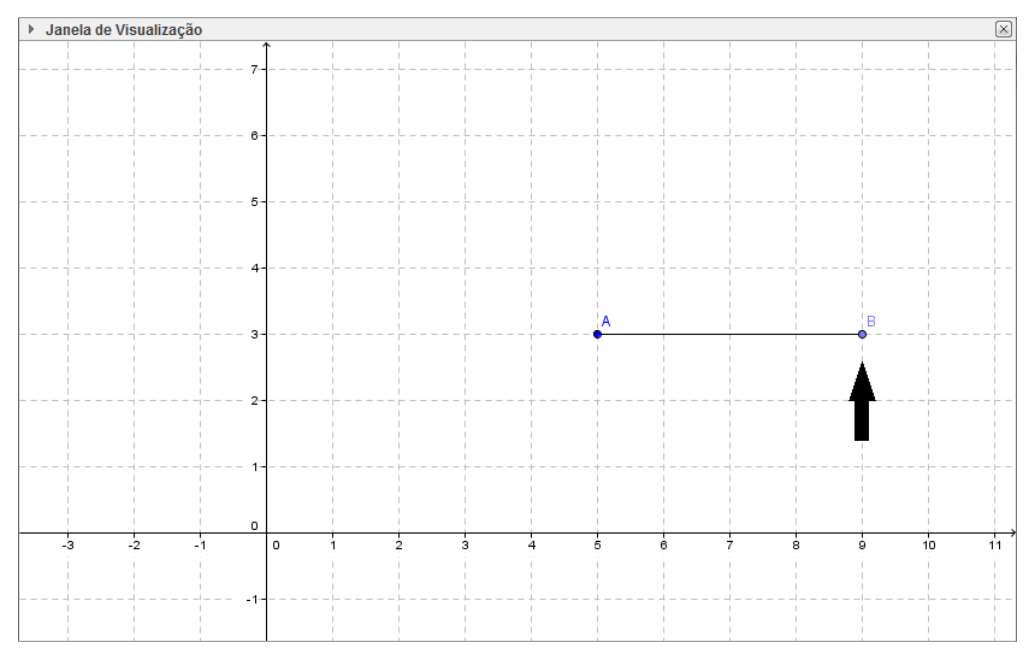

**Figura 15** – Localização do ponto B no tutorial "Circunferência"

Agora, observe os dados que aparecem da "Janela de Álgebra" (Figura 16) e responda:

- 1. Qual a figura formada?
- 2. Houve mudanças na coordenada do ponto A? Quais?
- 3. Houve mudanças na coordenada do ponto B? Quais?
- 4. Houve mudanças no comprimento do segmento AB ? Quais?
- 5. O que o segmento AB representa na figura formada?
- 6. O que o ponto A representa na figura formada?
- 7. O que o ponto B representa na figura formada?

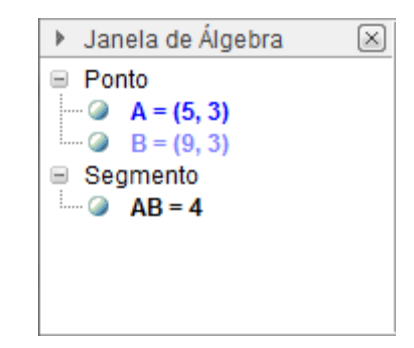

**Figura 16** – Janela de Álgebra do tutorial "Circunferência"

Passo 4:

Clique no botão "Círculo" (Figura 17). Em seguida, clique no ponto A e depois no ponto B (nessa ordem).

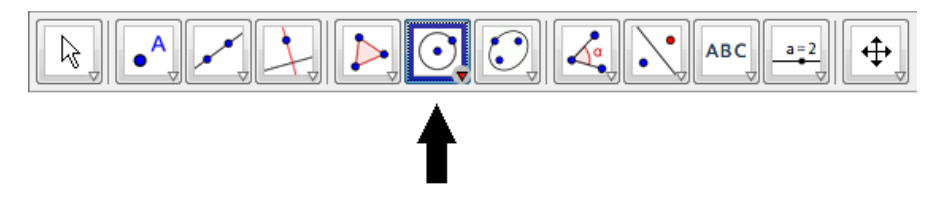

**Figura 17** – Seleção da ferramenta "Círculo"

Responda:

- 1. Qual figura geométrica você acabou de construir?
- 2. Quais são as suas características (centro, raio, etc)?
- 3. Quais são as semelhanças e diferenças entre a figura geométrica construída ao mover o ponto B com essa que você acabou de construir?

Passo 5:

Vamos apagar a figura que foi construída, movendo o ponto B:
Clique com o botão direito do *mouse* sobre o ponto B. Ao surgir a janela com informações do ponto B, observe que a opção "Habilitar Rastro" está selecionada, clique sobre essa opção para desabilitá-la (Figura 18). Para que o rastro seja apagado, uma das maneiras é movimentar a figura da "Janela de Visualização". Para isso, selecione a ferramenta "Mover Janela de Visualização" (Figura 10), clique e mantenha o botão do *mouse* pressionado e movimente a janela para que o rastro desapareça!

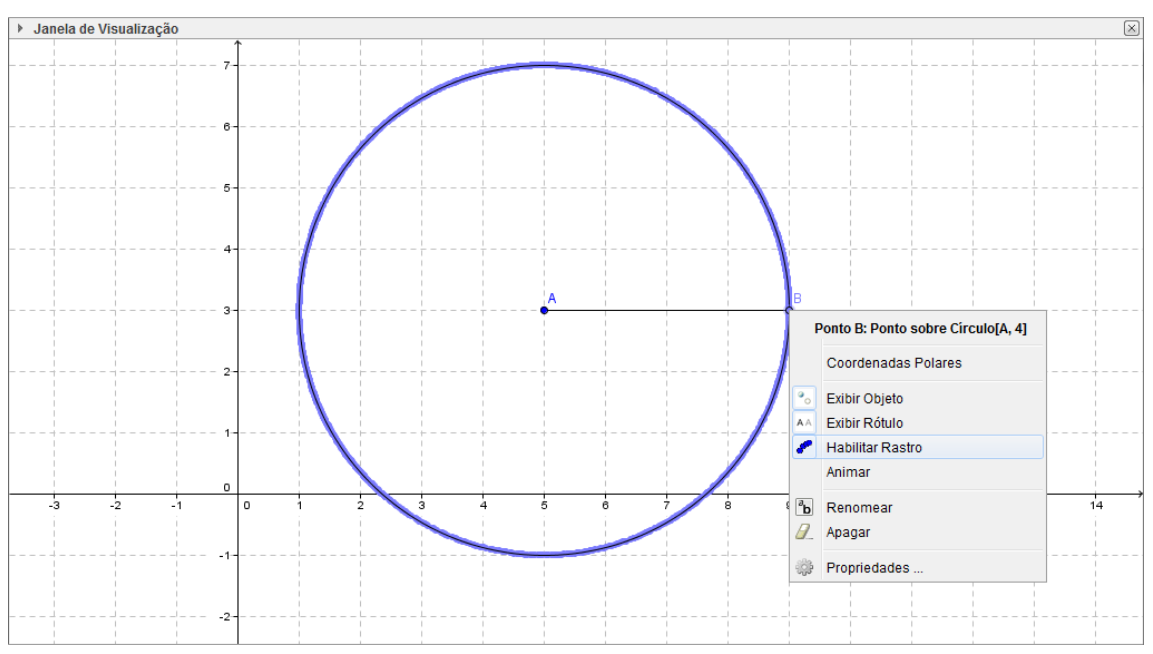

**Figura 18** – Desabilitar rastro do ponto B no tutorial "Circunferência"

## Passo 6:

Mova novamente o ponto B (para mover o ponto você precisa selecionar o botão mover (Figura 14)). Observe que ele se mantém sobre a circunferência.

Observe que, na "Janela de Álgebra", surgiu a equação  $c:(x-5)^2 + (y-3)^2 = 16$ . Existe alguma relação entre os números que aparecem nessa equação com os valores das coordenadas de A, B ou do comprimento do segmento AB ? Quais?

# Passo 7:

Agora mova o ponto A. As conclusões que você chegou ao concluir o Passo 6 ainda são válidas? Analise novamente a equação, as coordenadas de A e B, e o comprimento do segmento AB.

Escreva um resumo sobre as conclusões que você tirou com essa atividade.

#### **2.3 Segunda atividade proposta: posição relativa entre duas circunferências**

Presenciada pelo autor uma grande dificuldade que os alunos possuem em visualizar algebricamente a posição relativa entre duas circunferências, foram elaborados dois tutoriais: o primeiro foi feito para o professor e o segundo para os alunos. O professor deverá seguir o seu tutorial com o objetivo de preparar a construção com a qual os alunos irão investigar o assunto proposto.

Essa atividade é proposta para alunos do terceiro ano do Ensino Médio, em qualquer faixa etária, que possuam um conhecimento básico de informática. Deverá ser conduzida em dois tempos de 50 minutos de aula, onde: no primeiro, os alunos poderão estar em duplas e, diante da construção geométrica elaborada pelo professor, executar o tutorial preparado para os alunos; no segundo tempo, promover um debate sobre as conclusões feitas por eles, listando as semelhanças e as diferenças encontradas por cada aluno.

Essa atividade tem por objetivo principal a percepção da relação existente entre os raios das circunferências e a distância entre seus centros para estabelecer a posição relativa entre elas. Ela também pode ser utilizada para reforçar conceitos já trabalhados como distância entre dois pontos e equação da circunferência.

#### **2.3.1 Tutorial para os professores: posição relativa entre duas circunferências**

Esse tutorial é voltado para os professores, de maneira que possam preparar a atividade que será trabalhada com os alunos.

Passo 1:

Abra o programa GeoGebra clicando em seu ícone (Figura 1).

Passo 2:

Clique em "Exibir" e, em seguida, "Malha" (Figura 2).

Passo 3:

Clique no triângulo localizado no canto inferior esquerdo do botão da ferramenta círculo (Figura 19).

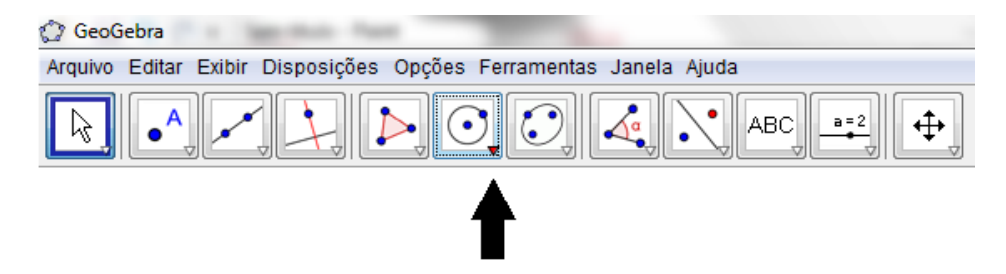

**Figura 19** – Abrir menu da ferramenta "Círculo"

#### Passo 4:

Selecione a ferramenta "Círculo dados Centro e Raio" (Figura 20).

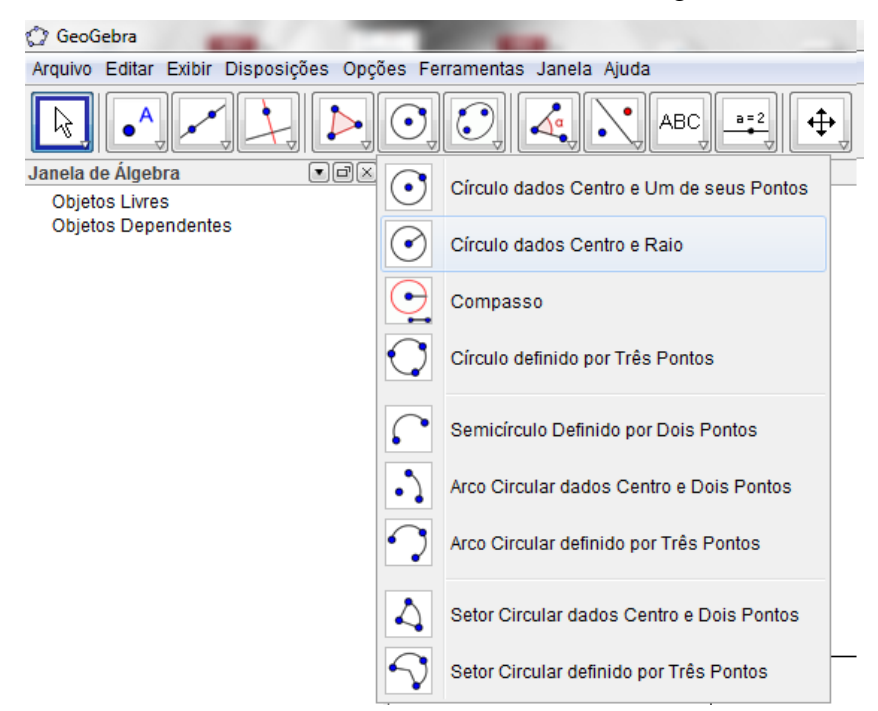

**Figura 20** – Selecionar "Círculo dados Centro e Raio"

Passo 5: Construir a primeira circunferência:

No plano cartesiano, primeiramente deve-se escolher o centro da circunferência, e em seguida o tamanho do raio. Clique no ponto (5,0) do plano cartesiano. Digite o tamanho do raio (5). Clique em OK (Figura 21).

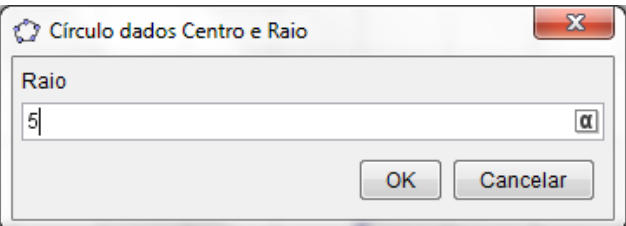

**Figura 21** – Definir tamanho do raio do círculo maior

Passo 6: Construir a segunda circunferência:

Clique no ponto (14,0). Escolha o tamanho do raio (2). Clique em OK (Figura 22).

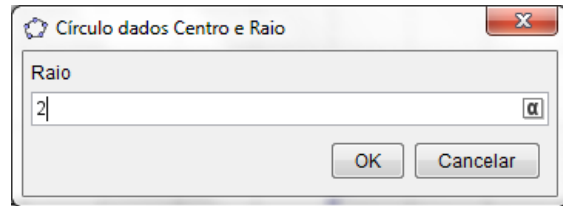

**Figura 22** – Definir tamanho do raio do círculo menor

Passo 7:

Construir um segmento de reta com extremidades nos centros das circunferências de (pontos A e B). Esse segmento irá mostrar a distância entre os centros das circunferências, para isso:

Clique no triângulo do canto inferior direito da ferramenta "Reta" (Figura 23).

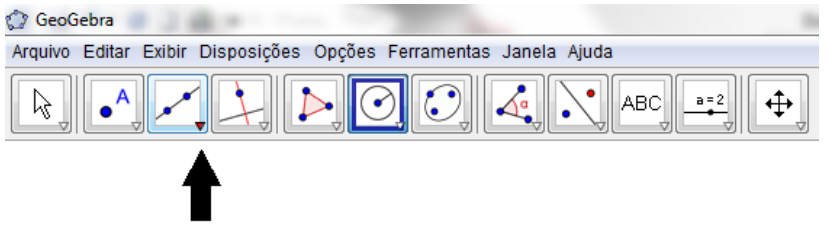

**Figura 23** – Abrir menu da ferramenta "Retas"

Selecione a ferramenta "Segmento definido por Dois Pontos" (Figura 24).

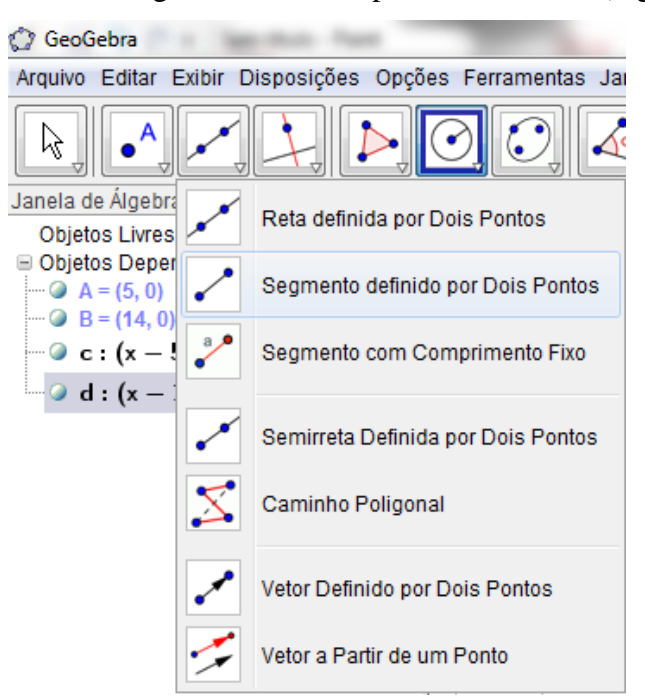

**Figura 24** – Selecionar ferramenta "Segmento definido por Dois Pontos"

Construa um segmento de reta AB que representará a distâncias entre os centros das circunferências

Primeiro, clique no ponto  $A=(5,0)$  e em seguida no ponto  $B=(14,0)$ .

Passo 8: mudar o nome do segmento "a" para "AB":

Dê um duplo clique no segmento "a" que se encontra na "Janela de Álgebra" (Figura 25).

```
Janela de Álgebra
                                \Boxe\boxtimesObjetos Livres
Objetos Dependentes
 \bullet A = (5, 0)
  \bullet B = (14, 0)
  \bullet a=9
  \log c : (x-5)^2 + y^2 = 25\bigcup d: (x - 14)^2 + y^2 = 4
```
**Figura 25** – Selecionar segmento " $a = 9$ "

Troque o nome do segmento de "a" para "AB" (Figura 26), em seguida, feche a janela

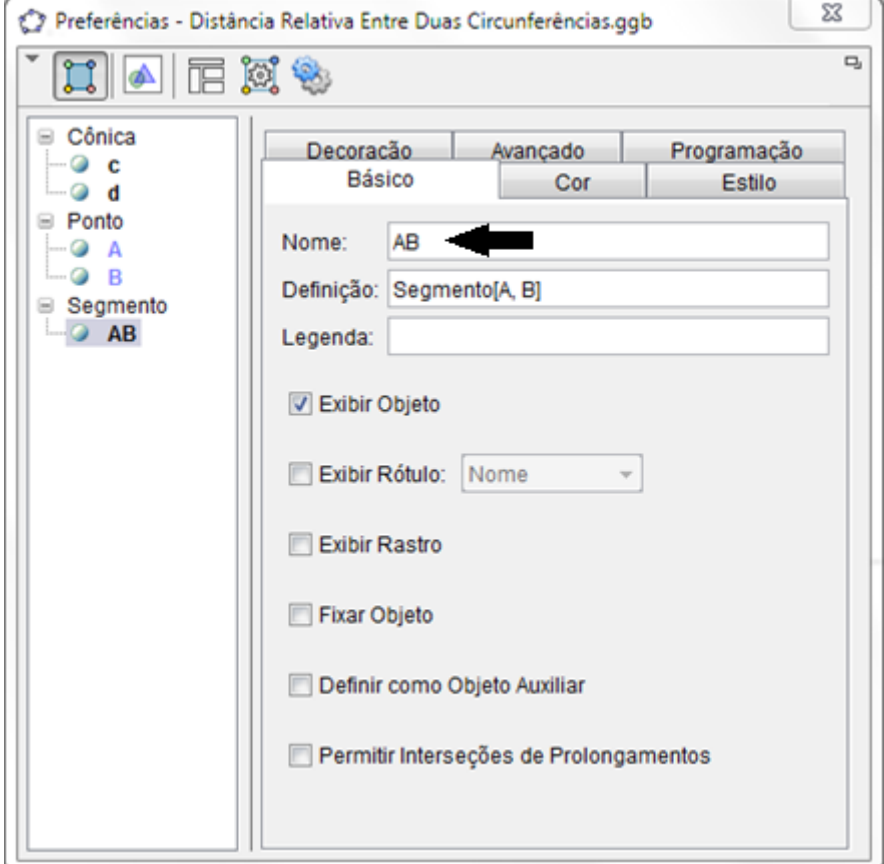

**Figura 26** – Mudar nome do segmento no tutorial "Posição Relativa"

ativa.

Passo 9:

Para salvar a construção feita, clique em "Arquivo" e em seguida "Gravar Como..." (Figura 11).

Abra uma pasta de sua preferência, escolha o nome do arquivo "Distância Relativa Entre Duas Circunferências" e clique no botão "Gravar" (Figura 27).

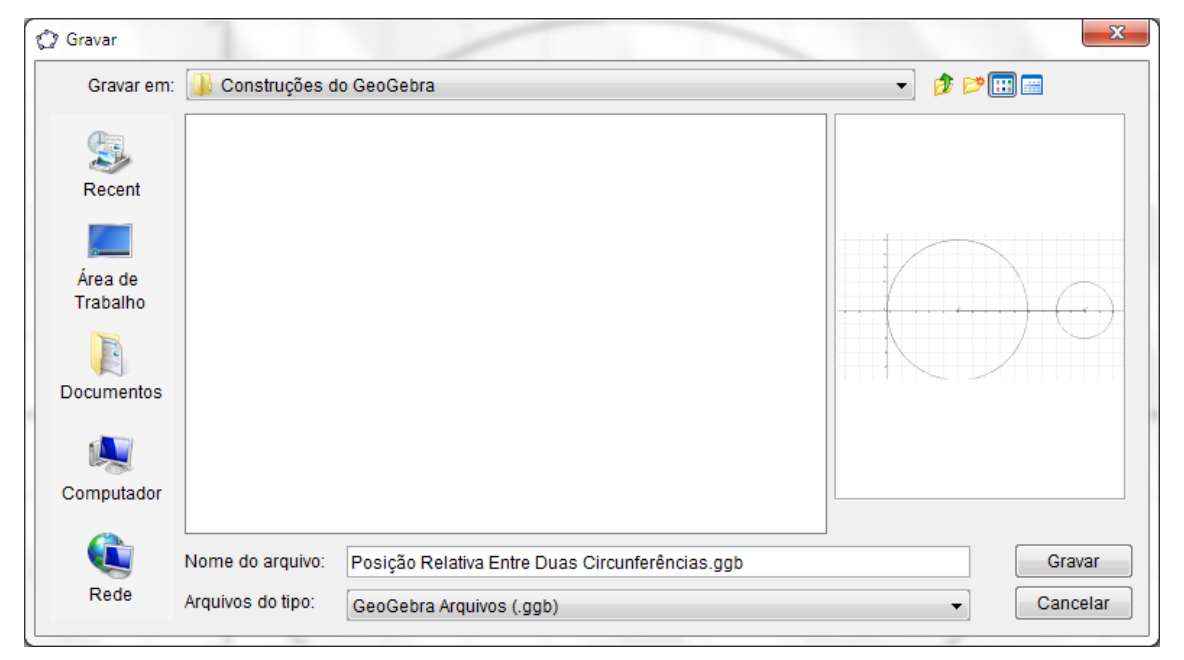

**Figura 27** – Escolha do local de gravação e nome do tutorial "Posição Relativa"

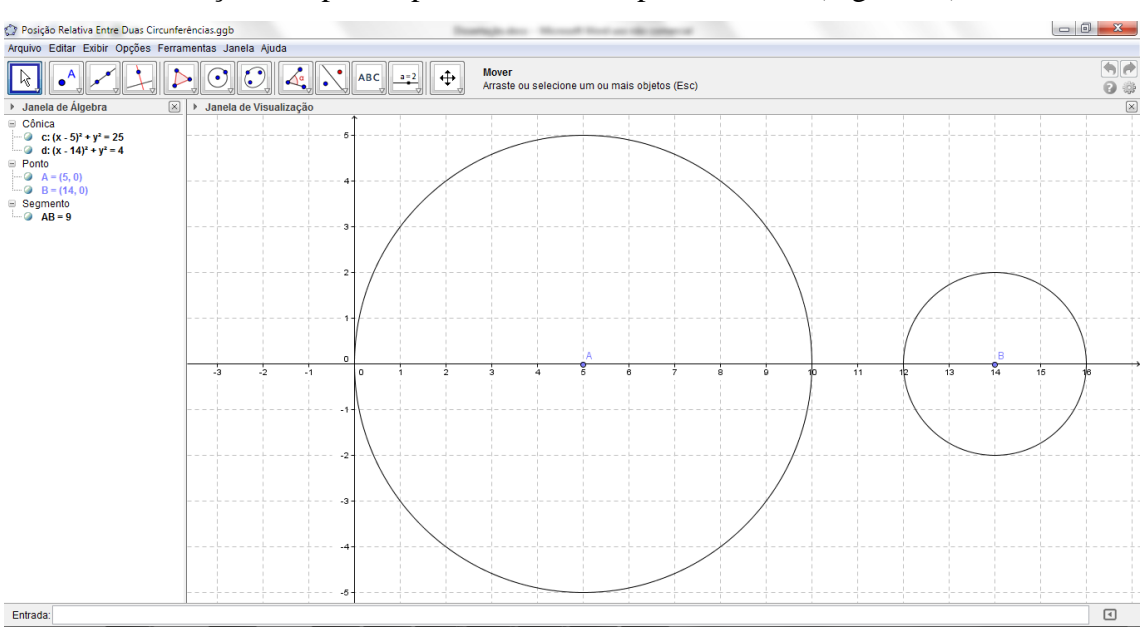

Sua construção está pronta para ser utilizada pelos alunos! (Figura 28)

**Figura 28** – Aparência do tutorial "Posição Relativa"

Observe as seguintes informações que aparecem na "Janela de Álgebra" (Figura 29):

A=(5, 0) – centro da circunferência "c";

B=(14, 0) – centro da circunferência "d";

AB=9 – segmento de reta AB , com comprimento de 9 unidades;

c: – equação da circunferência de centro A=(5, 0);

d: – equação da circunferência de centro  $B=(14, 0)$ .

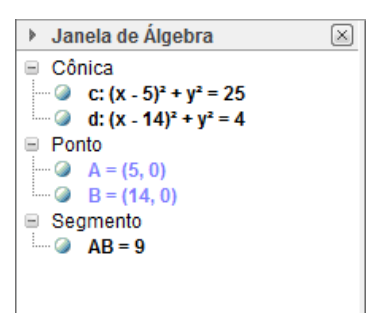

**Figura 29** – Janela de Álgebra do tutorial "Posição Relativa"

# **2.3.2 Tutorial para os alunos: atividade investigativa sobre a posição relativa entre duas circunferências**

Esse é o tutorial que deverá ser desenvolvido pelos alunos. O professor deve orientálos a seguir todos os passos e responder todas as perguntas.

Passo 1:

Abra o arquivo "Posição Relativa Entre Duas Circunferências" clicando no ícone (Figura 30)

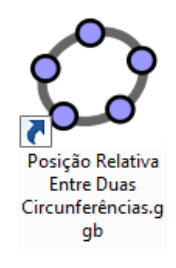

**Figura 30** – Atalho do tutorial "Posição Relativa"

Responda as seguintes perguntas:

- 1. Qual o centro da circunferência maior?
- 2. Qual o raio da circunferência maior?
- 3. Qual o centro da circunferência menor?
- 4. Qual o raio da circunferência menor?
- 5. Quais são as extremidades do segmento que liga os centros das circunferências?
- 6. Qual o significado do valor que aparece logo após o segmento AB na "Janela de Álgebra"? Exemplo "AB=9"?
- 7. Qual a posição relativa entre as circunferências de centros A e B?

Passo 2:

Observe agora as informações que aparecem na "Janela de Álgebra" (Figura 29) para responder as seguintes perguntas:

- 1. Qual o significado da escrita  $c:(x-5)^2 + y^2 = 25$ ?
- 2. Qual o significado da escrita  $d:(x-14)^2 + y^2 = 4$ ?
- 3. Qual o significado da escrita  $A = (5, 0)?$
- 4. Qual o significado da escrita  $B = (14, 0)?$
- 5. Qual o significado da escrita  $AB = 9$ ?

#### Passo 3:

Essa atividade consiste em mover o centro de uma das circunferências e observar se existe uma relação entre o tamanho dos raios e a distâncias entre os centros. Para isso, responda as perguntas e siga os passos.

Com as circunferências nas posições conforme a Figura 31, responda:

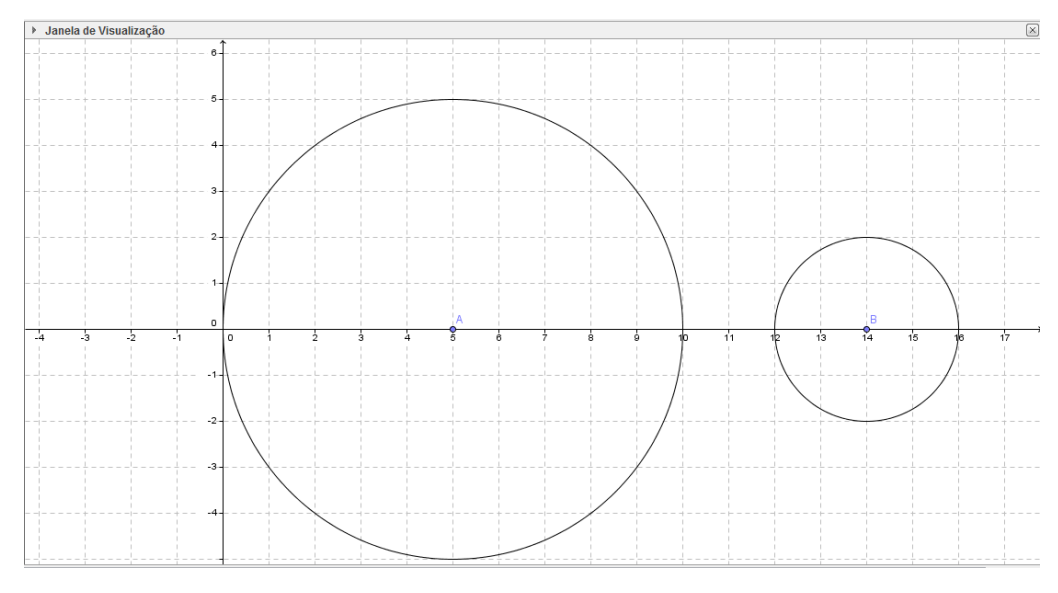

**Figura 31** – Primeira posição relativa

Escreva a posição relativa entre as circunferências e anote os raios das circunferências com centro em A e B. Anote também a distância entre os centros.

Posição relativa: Raio  $A = \_\_\_\_\_\_\$ Raio  $B = \_\_\_\_\_\_\$ Distância entre os centros = \_\_\_\_\_

Passo 4:

Clique no botão "Mover" (Figura 14).

Clique no ponto B (centro da circunferência menor) e arraste-o mudando sua posição para as coordenadas (12, 0) (Figura 32).

Observe a nova coordenada do ponto B e a nova equação da circunferência "d".

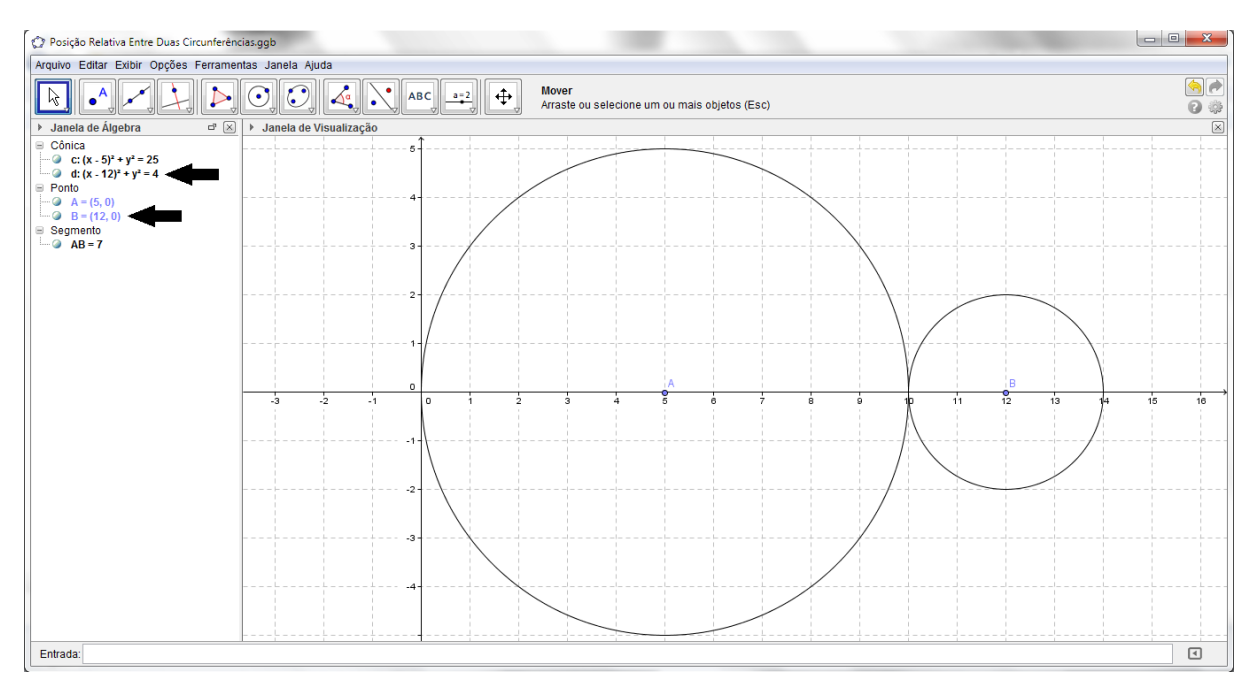

**Figura 32** – Segunda posição relativa

Escreva a posição relativa entre as circunferências e anote os raios das circunferências com centro em A e B. Anote também a distância entre os centros.

Posição relativa: \_\_\_\_\_\_\_\_\_\_\_\_\_\_\_\_\_\_\_\_\_\_\_\_\_\_\_\_\_\_\_\_\_\_\_\_\_\_\_\_\_\_\_\_\_\_\_

Raio  $A =$ 

Raio  $B = \_\_\_\_\_\_\_\$ 

Distância entre os centros = \_\_\_\_\_

Passo 5:

Clique no ponto B (centro da circunferência) e arraste-o mudando sua posição para as coordenadas qualquer uma dessas coordenadas: (11, 0), (10, 0) ou (9, 0) (Figura 33).

Observe a nova coordenada do ponto B e a nova equação da circunferência "d".

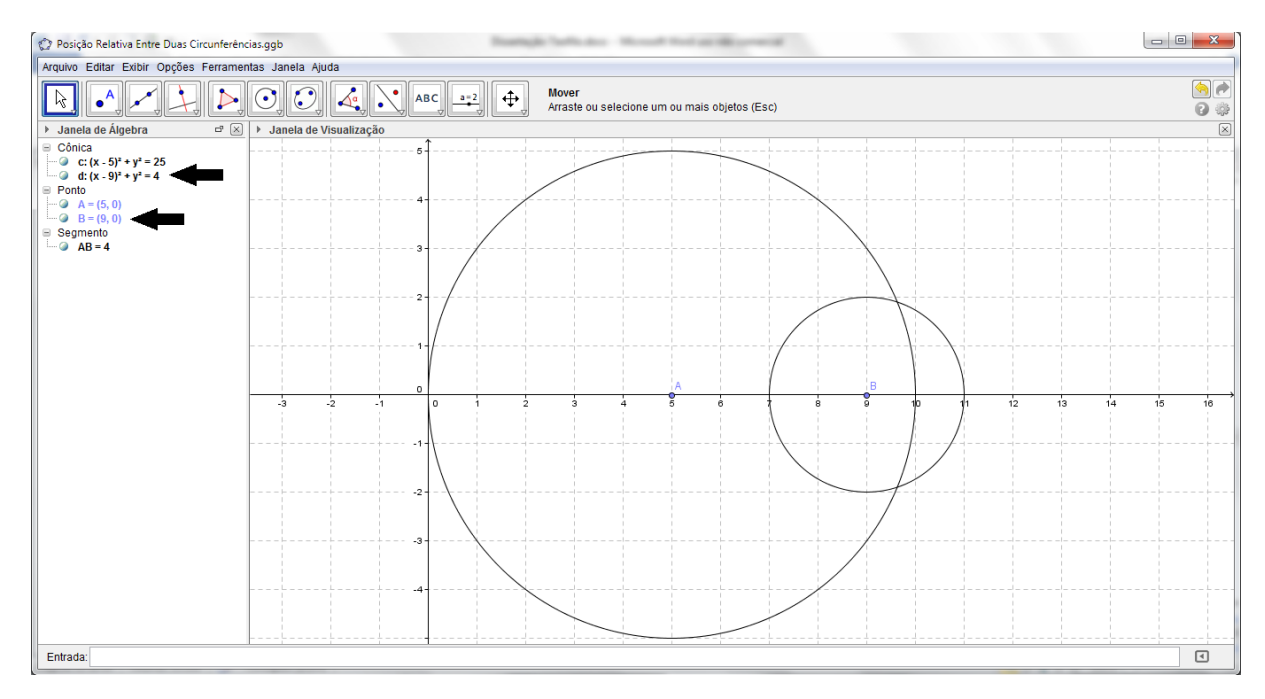

**Figura 33** – Terceira posição relativa

Escreva a posição relativa entre as circunferências e anote os raios das circunferências com centro em A e B. Anote também a distância entre os centros.

Posição relativa:

Raio A = \_\_\_\_\_

Raio  $B = \_\_\_\_\_\_\$ 

Distância entre os centros = \_\_\_\_\_

Passo 6:

Clique no ponto B (centro da circunferência) e arraste-o mudando sua posição para as coordenadas (8, 0) (Figura 34).

Observe a nova coordenada do ponto B e a nova equação da circunferência "d".

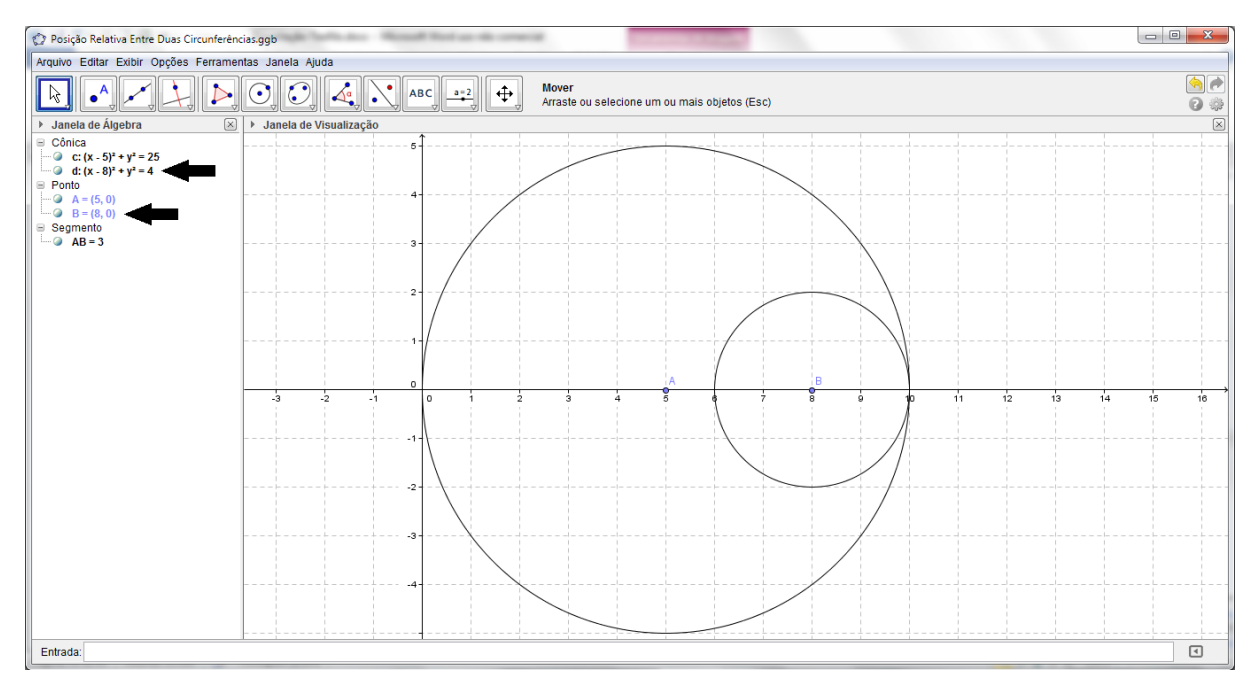

**Figura 34** – Quarta posição relativa

Escreva a posição relativa entre as circunferências e anote os raios das circunferências com centro em A e B. Anote também a distância entre os centros.

Posição relativa: \_\_\_\_\_\_\_\_\_\_\_\_\_\_\_\_\_\_\_\_\_\_\_\_\_\_\_\_\_\_\_\_\_\_\_\_\_\_\_\_\_\_\_\_\_\_\_ Raio A = \_\_\_\_\_ Raio  $B = \_$ Distância entre os centros = \_\_\_\_\_\_

Passo 7:

Clique no ponto B (centro da circunferência) e arraste-o mudando sua posição para as coordenadas qualquer uma dessas coordenadas: (7, 0) ou (6, 0) (Figura 35).

Observe a nova coordenada do ponto B e a nova equação da circunferência "d".

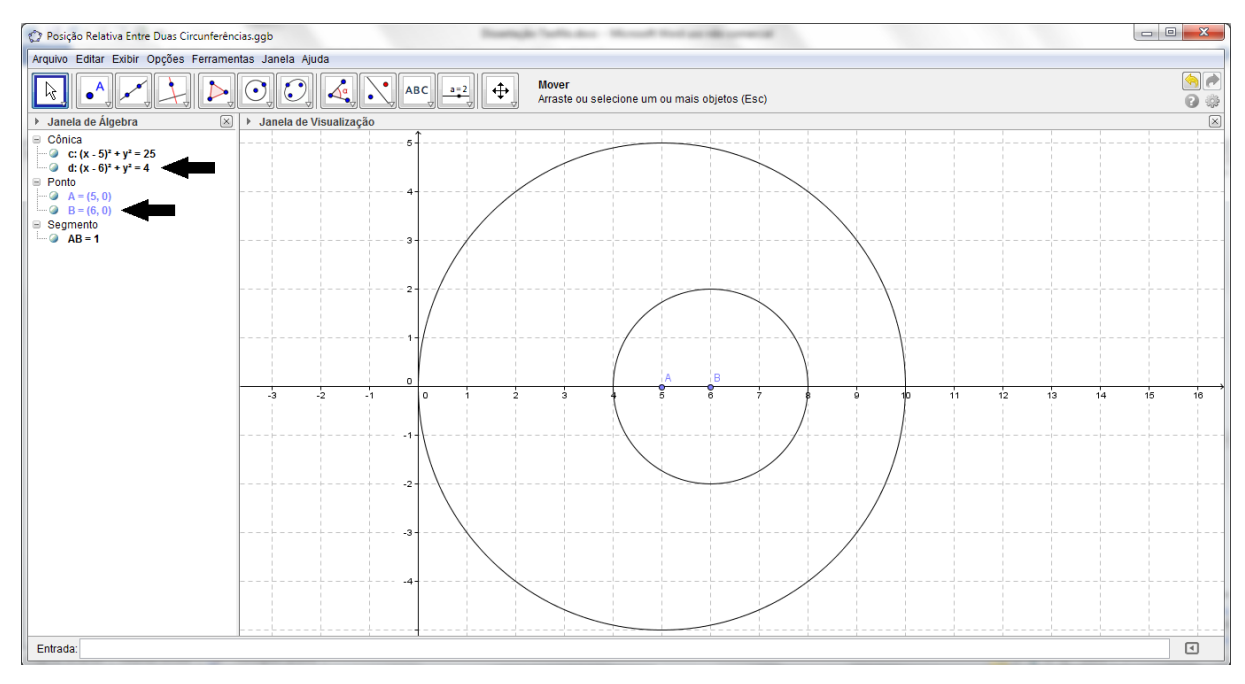

**Figura 35** – Quinta posição relativa

Escreva a posição relativa entre as circunferências e anote os raios das circunferências com centro em A e B. Anote também a distância entre os centros.

Posição relativa: \_\_\_\_\_\_\_\_\_\_\_\_\_\_\_\_\_\_\_\_\_\_\_\_\_\_\_\_\_\_\_\_\_\_\_\_\_\_\_\_\_\_\_\_\_\_\_ Raio  $A = \_\_\_\_\_\_\$ Raio  $B = \_\_\_\_\_\_\$ Distância entre os centros = \_\_\_\_\_\_

Passo 8:

Clique no ponto B (centro da circunferência) e arraste-o mudando sua posição para as coordenadas (5, 0) (Figura 36).

Observe a nova coordenada do ponto B e a nova equação da circunferência "d".

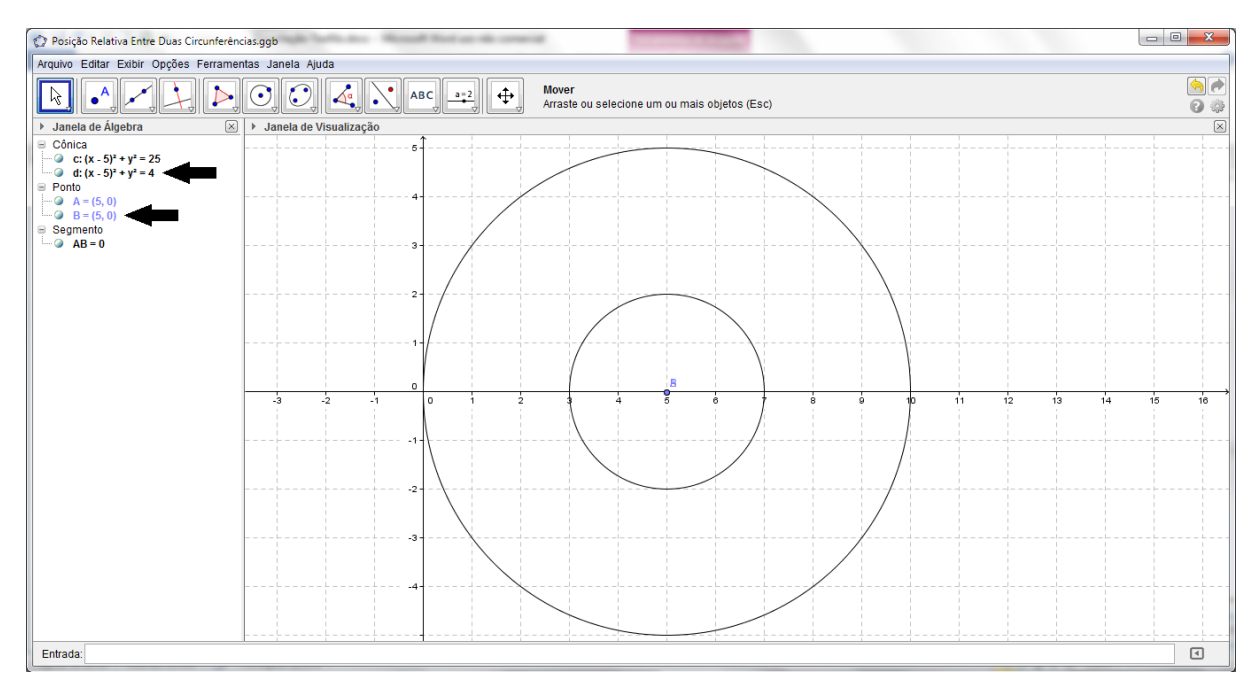

**Figura 36** – Sexta posição relativa

Escreva a posição relativa entre as circunferências e anote os raios das circunferências com centros em A e B. Anote também a distância entre os centros.

Posição relativa: Raio  $A = \_\_\_\_\_\_\_\$ Raio  $B = \_$ Distância entre os centros = \_\_\_\_\_

O que você percebeu? Caso necessário, movimente novamente o ponto B para certificar se suas conclusões estão corretas!

Escreva um resumo sobre as conclusões que você tirou com essa atividade.

## **2.4 Terceira atividade proposta: parábola como lugar geométrico**

De acordo com a grade curricular trabalhada nas escolas do Brasil, os alunos que estão no terceiro ano do Ensino Médio já tiveram contado com a parábola em anos anteriores, provavelmente no primeiro ano do Ensino Médio, onde é abordado o assunto Funções Quadráticas. Normalmente, nesse primeiro contato, os alunos são levados a construir a curva de acordo com pontos atribuídos à variável independente (x), encontrando sua correspondência na variável dependente (y) e, ao fazer esse procedimento algumas vezes, encontram diversos pontos que, ao serem ligados, a figura formada dá a ideia de uma parábola. Nessa fase, não lhes são apresentados o conceito da curva como lugar geométrico, nada é dito sobre o foco e a reta diretriz e, por se tratar de gráficos de funções, a reta focal se apresenta apenas paralela ou coincidente ao eixo das ordenadas. Essa então é a razão que motivou a criação dessa atividade: proporcionar aos alunos uma nova visão à curva já conhecida por eles.

Essa atividade é proposta para alunos do terceiro ano do Ensino Médio, em qualquer faixa etária, que possuam um conhecimento básico de informática. Deverá ser desenvolvida no laboratório de informática em dois tempos de aula de 50 (cinquenta) minutos. No primeiro tempo, os alunos irão desenvolver as atividades do tutorial e no segundo, o professor deverá conduzir um debate sobre as conclusões que chegaram.

O objetivo é que percebam como a curva é construída através do conceito de lugar geométrico. Deverão perceber também as semelhanças e diferenças entre as equações das parábolas de acordo com a sua concavidade, ou seja, quais as semelhanças e diferenças entre as parábolas com concavidade para baixo, para cima, para a esquerda e para direita (nessa fase de ensino, não são abordadas parábolas com eixo focal oblíquo, somente verticais ou horizontais).

## **2.4.1 Tutorial para os professores: parábola como lugar geométrico**

Esse tutorial é voltado para os professores, para que possam preparar a atividade que será trabalhada com os alunos.

Passo 1:

Abra o programa GeoGebra, clicando em seu ícone (Figura 1).

Passo 2:

Clique em "Exibir" e, em seguida, "Malha" (Figura 2).

Passo 3:

Verifique se o "Campo de Entrada" está visível, caso não esteja, habilitá-lo. Para isso, clique em "Exibir", posicione o *mouse* sobre a opção "Campo de Entrada" e clique na opção "Exibir" (Figura 37).

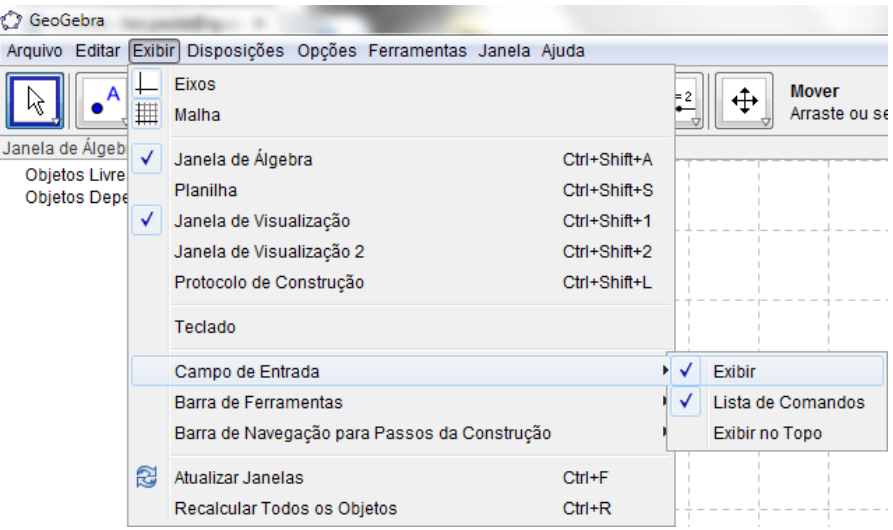

**Figura 37** – Exibir Campo de Entrada

# Passo 4:

Digite no campo de entrada o comando  $y = 2$  e, em seguida, pressione a tecla Enter no teclado (Figura 38). Note que, na "Janela de Visualização", o programa irá traçar uma reta horizontal, passando pela ordenada 2.

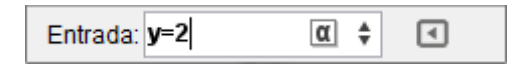

**Figura 38** – Criar reta de equação "y =  $2$ " no campo de entrada

Passo 5:

Digite no campo de entrada o comando F=(3, 4) e pressione a tecla "Enter" (Figura 39).

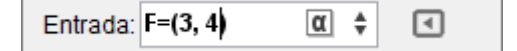

**Figura 39** – Criar ponto  $F=(3, 4)$  no campo de entrada

Passo 6:

Insira um ponto sobre a reta de equação y=2, para isso, selecione a ferramenta "Ponto" (Figura 40) e clique sobre a coordenada (6, 2). Note que será criado o ponto A com as coordenadas indicadas.

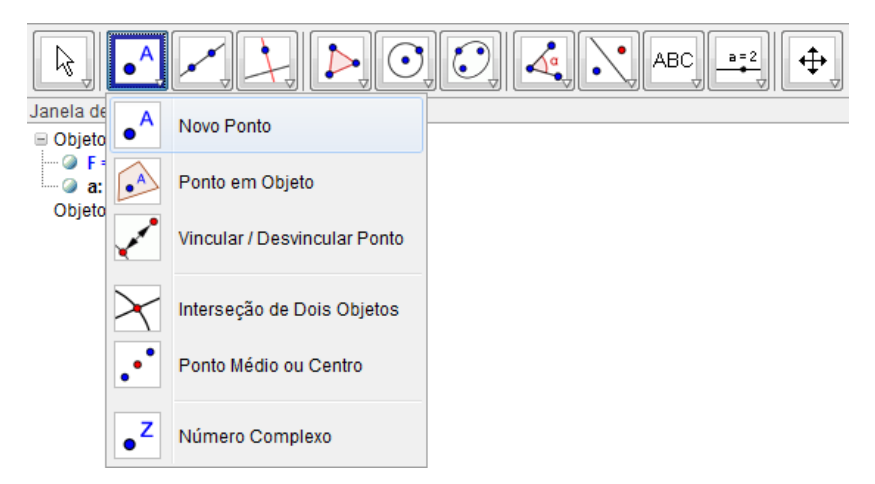

**Figura 40** – Selecionar ferramenta "Novo Ponto"

Passo 7:

Construa uma reta mediatriz entre os pontos A e F. Para isso, abra a janela de opções do quarto botão de ferramentas, clicando no triângulo que aparece no canto inferior direito e selecione "Mediatriz" (Figura 41). Em seguida, clique sobre o ponto A, na "Janela de Visualização" e depois no ponto F. O programa irá construir uma reta mediatriz aos pontos A e F.

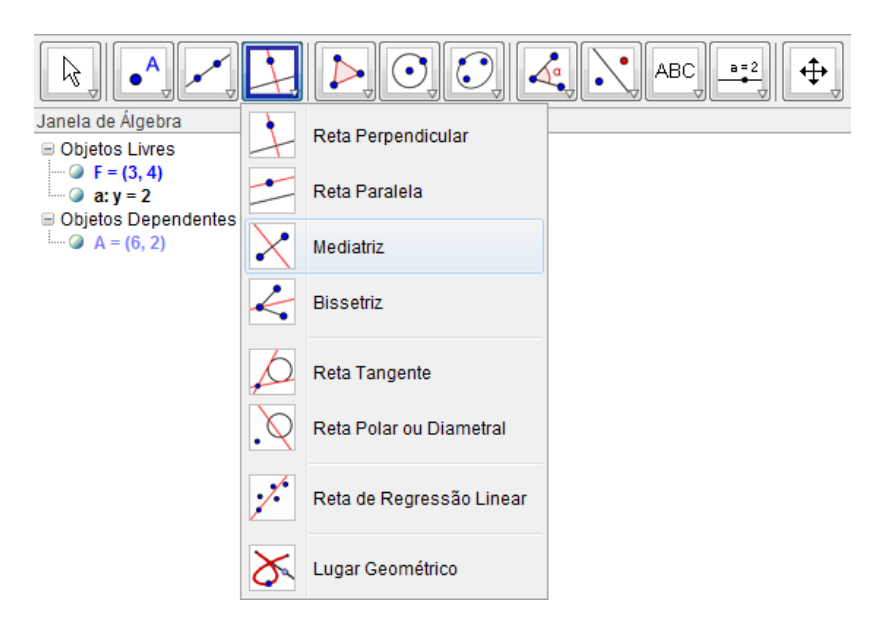

**Figura 41** – Selecionar ferramenta "Mediatriz"

Passo 8:

Trace uma reta perpendicular à reta y=2, passando pelo ponto A. Para isso selecione a ferramenta "Reta Perpendicular" que se encontra no quarto botão de ferramentas (Figura 42), clique sobre a reta horizontal y=2, construída no passo 4, e em seguida clique sobre o ponto A.

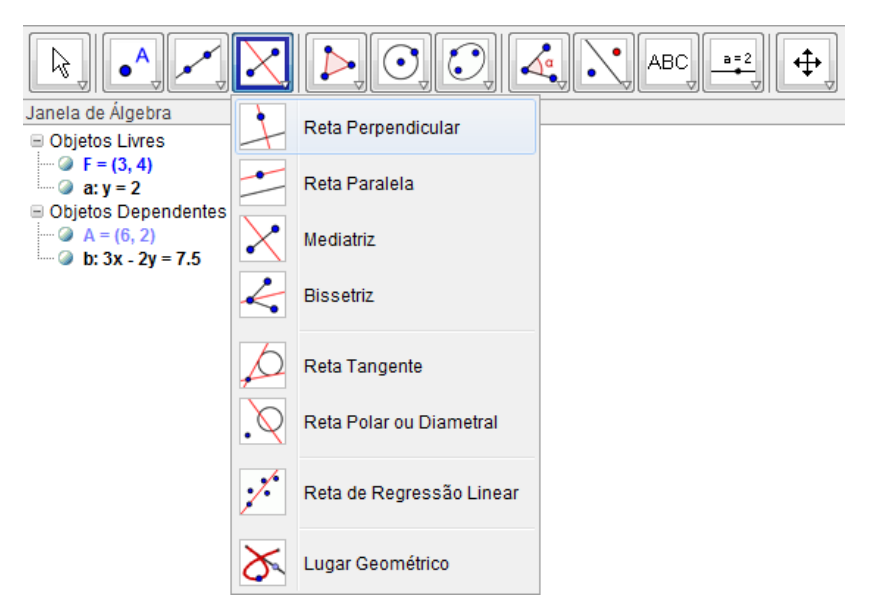

**Figura 42** – Selecionar ferramenta "Reta Perpendicular"

Passo 9:

Marque o ponto de interseção entre a mediatriz e a perpendicular construídas respectivamente nos passos 7 e 8. Para isso selecionar a ferramenta "Interseção de Dois Objetos", que se encontra no segundo botão de ferramentas (Figura 43). Clique sobre a perpendicular à reta y=2, e em seguida, clique sobre a reta mediatriz aos pontos A e F. Ao executar o que foi descrito, irá surgir o ponto B e sua construção deverá ter a aparência conforme a Figura 44.

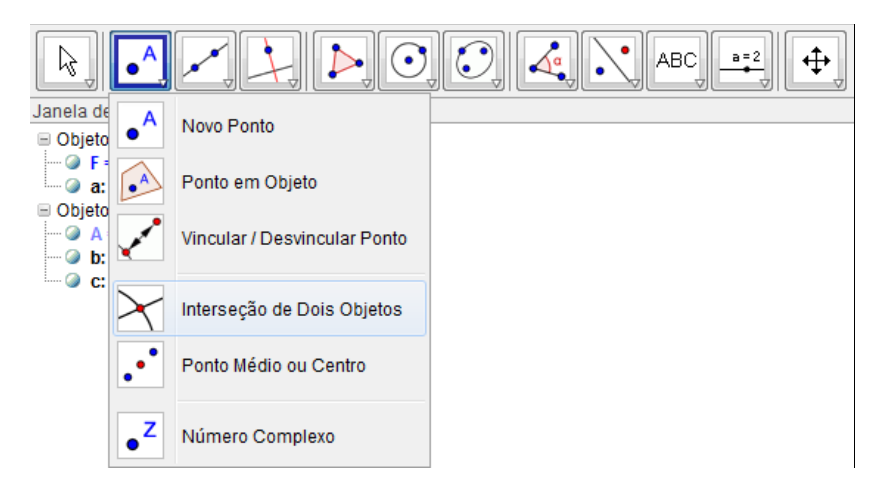

**Figura 43** – Selecionar ferramenta "Interseção de Dois Objetos"

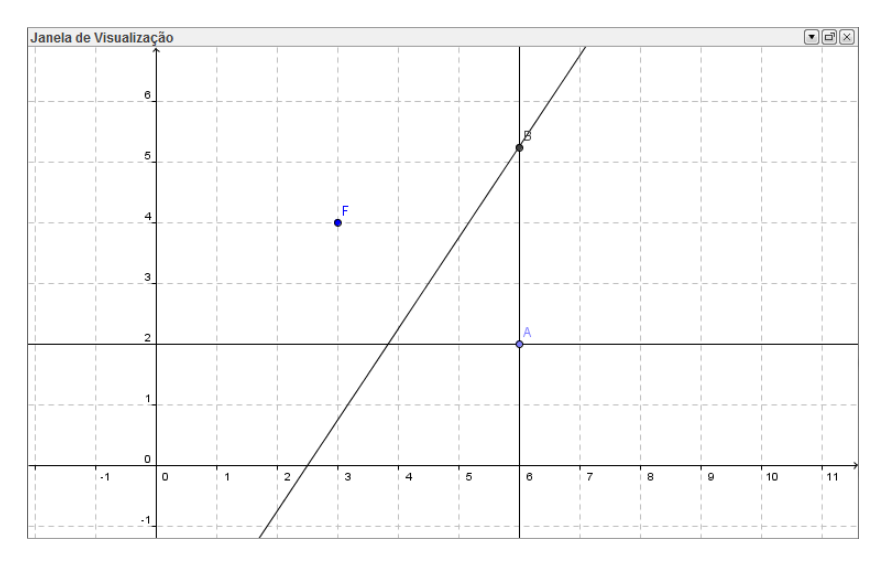

**Figura 44** – Janela de Visualização do ponto de interseção

#### Passo 10:

Trace dois segmentos de reta, primeiro o segmento AB e depois o segmento BF . Para isso, selecionar a ferramenta "Segmento definido por Dois Pontos", que se encontra no terceiro botão de ferramentas (Figura 45). Primeiramente, clique no ponto A e depois no B para traçar o segmento AB . Clique no ponto B e depois no F para traçar o segmento BF.

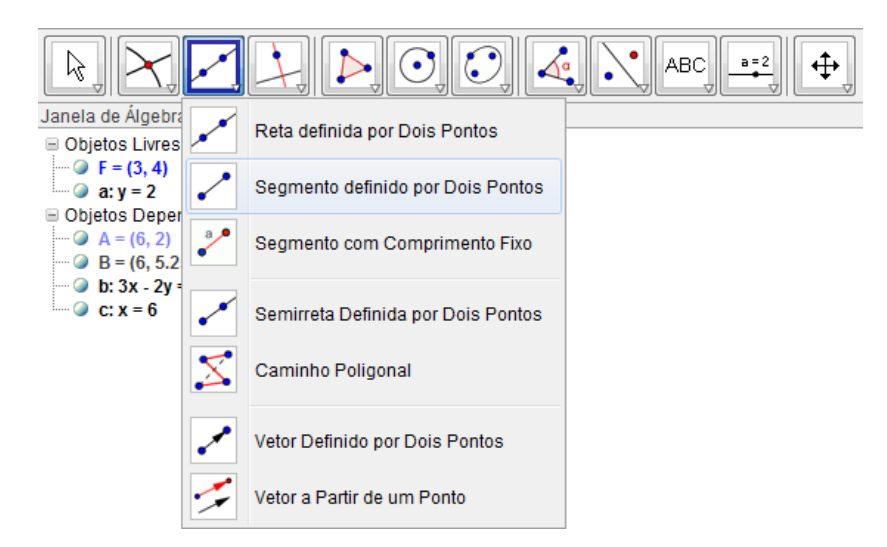

**Figura 45** – Selecionar ferramenta "Segmento definido por Dois Pontos"

Observações:

- 1. Os pontos ABF formam um triângulo isósceles, com os lados AB e BF congruentes.
- 2. O comprimento do segmento de reta AB é a distância do ponto B à reta y=2.

3. O comprimento do segmento de reta BF é a distância entre os pontos B e F.

Passo 11:

Desabilite a visualização das retas e pontos utilizados para a construção. Para isso, clique no círculo azul dos itens que aparecem na "Janela de Álgebra", indicados na Figura 46.

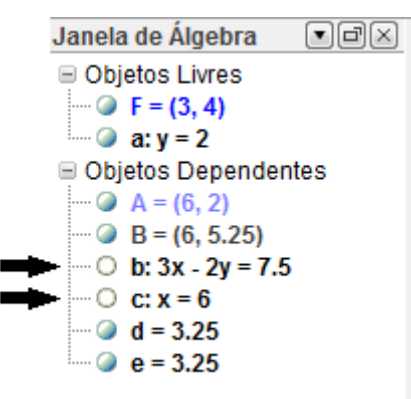

**Figura 46** – Desabilitar visualização de objetos de construção

Passo 12:

Edite os segmentos AB e BF , troque seus nomes e deixe-os tracejados. Edite também o ponto B, habilitando o rastro desse ponto. Clique o botão direito do *mouse* sobre o segmento AB na "Janela de Visualização" e, em seguida, clique em "Propriedades" na janela que surgirá (Figura 47).

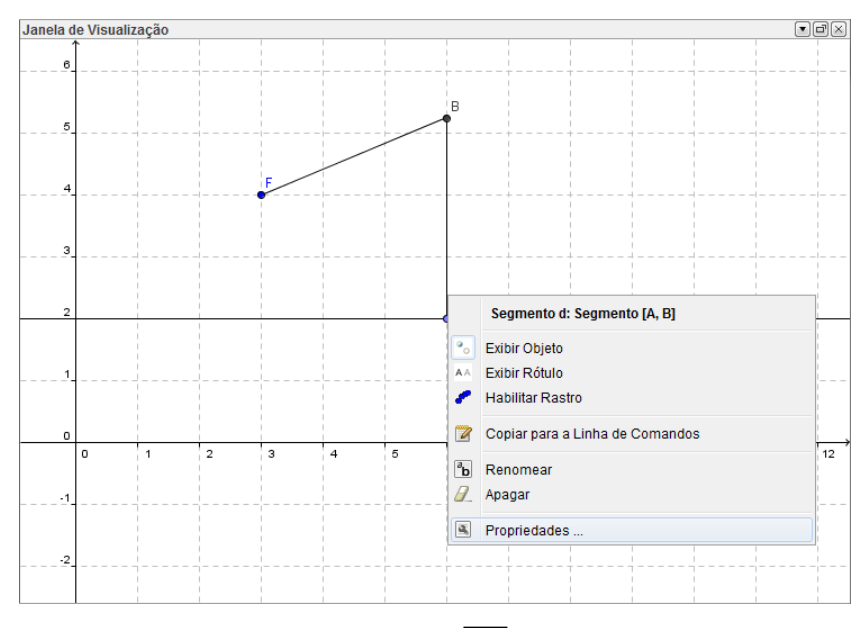

**Figura 47** – Selecionar segmento AB na Janela de Visualização

Mude o nome para AB (Figura 48). Clique em "Estilo" e mude o estilo de linha para tracejado (Figura 49).

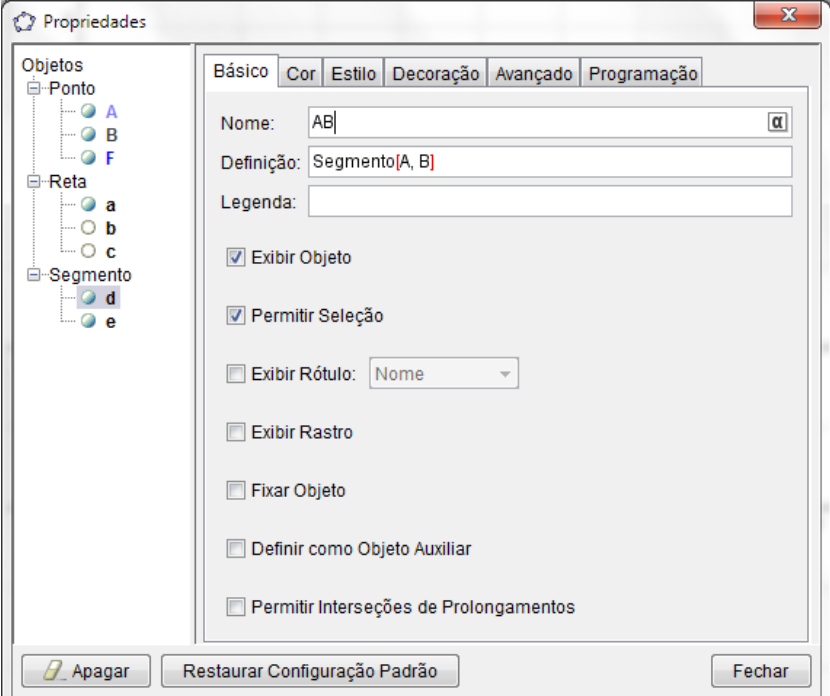

**Figura 48** – Trocar o nome do segmento AB

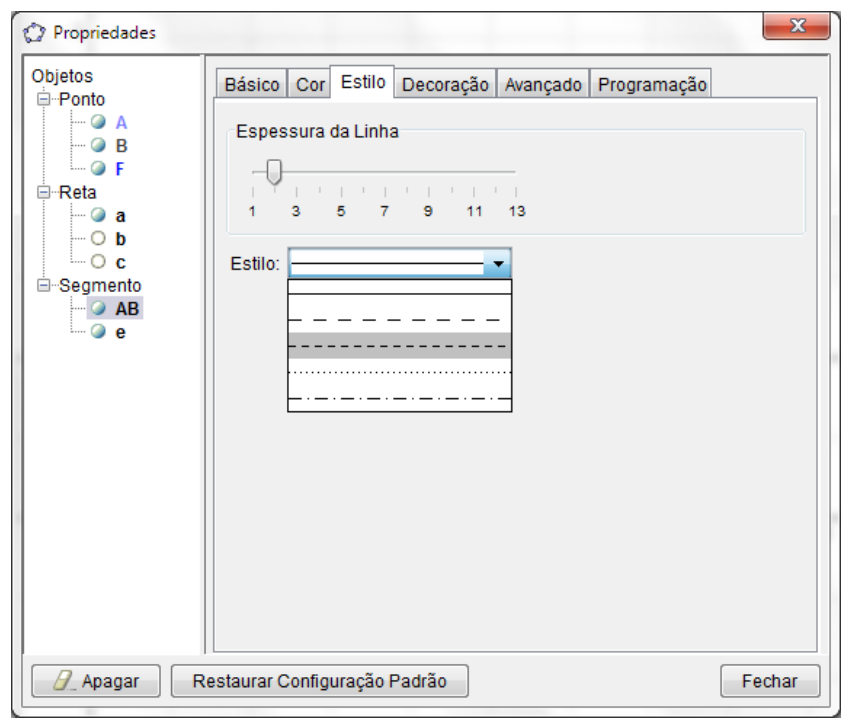

**Figura 49** – Mudar estilo do segmento AB

Ainda na janela "Propriedades", selecione o segmento BF , representado pela letra e (Figura 50).

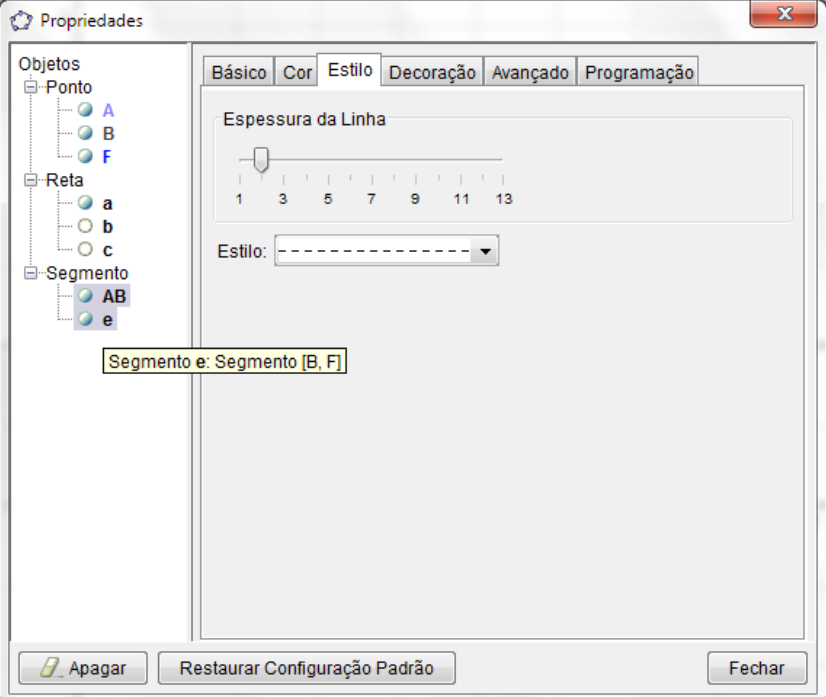

**Figura 50** – Selecionar o Segmento BF

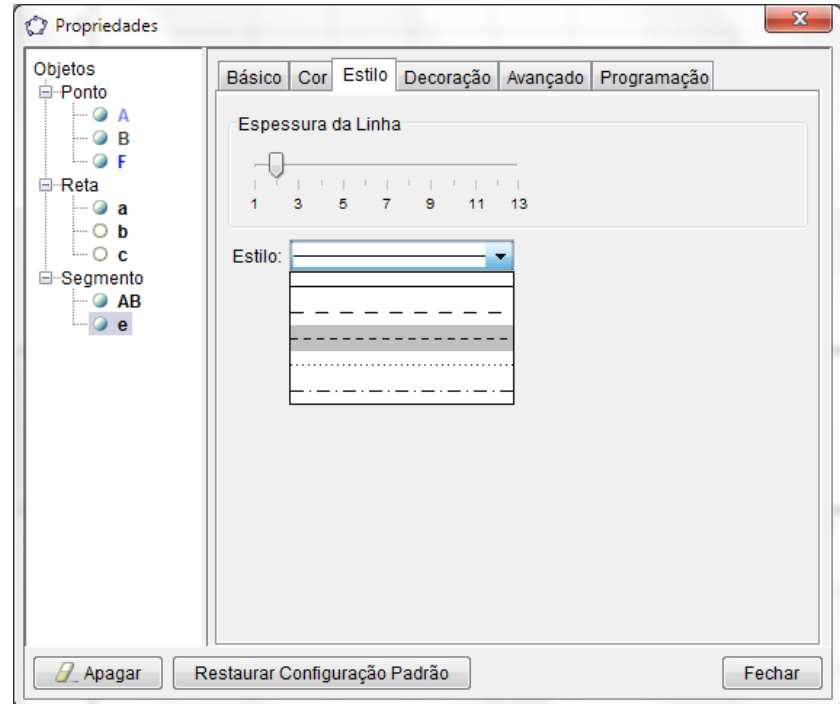

Mude também o estilo da linha para tracejado (Figura 51).

**Figura 51** – Mudar estilo do segmento BF

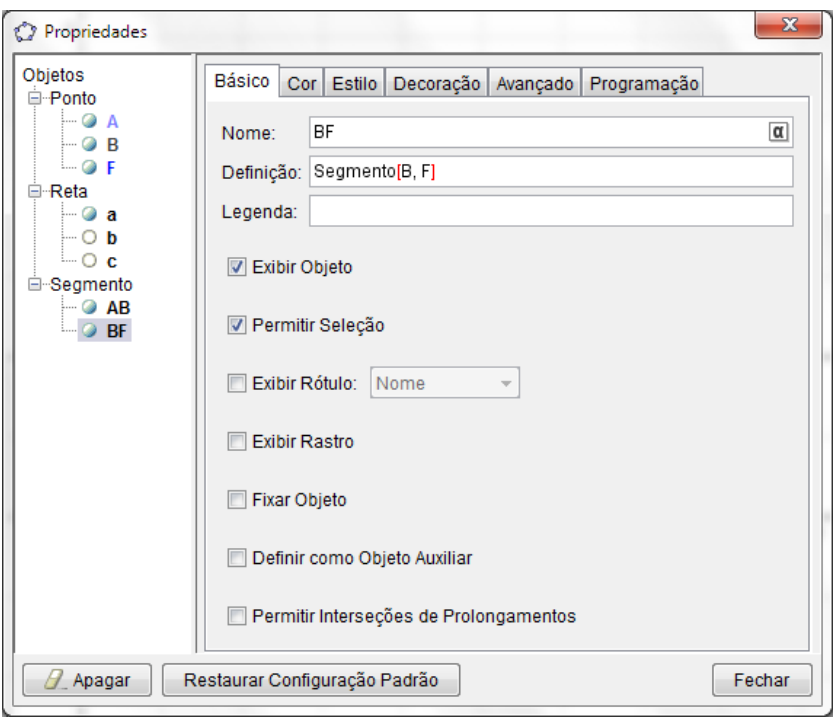

Clique em "Básico" e mude o nome do segmento para BF (Figura 52).

**Figura 52** – Trocar nome do segmento BF

Por último, selecione o Ponto B (Figura 53). Clique em "Exibir Rastro" (Figura 54). Feche a janela "Propriedades".

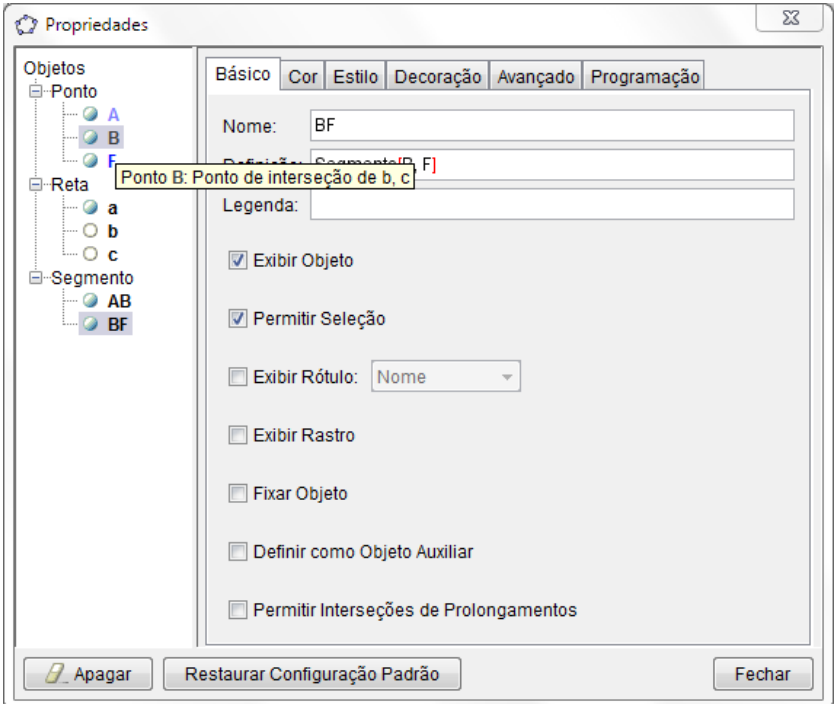

**Figura 53** – Selecionar o ponto B

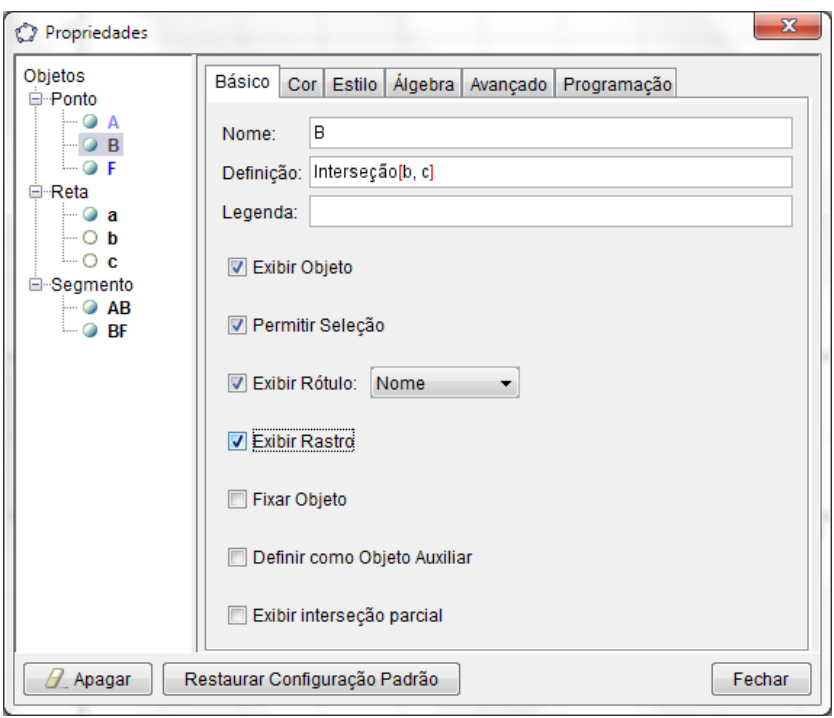

**Figura 54** – Habilitar a opção "Exibir Rastro" do ponto B

A construção está pronta e terá a seguinte aparência (Figura 55).

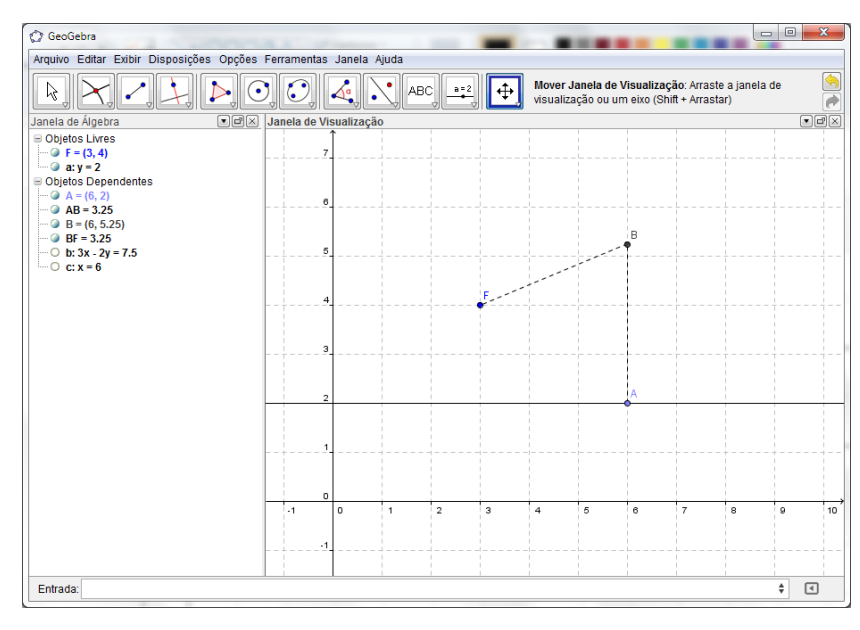

**Figura 55** – Construção "Parábola"

Passo 13:

Salve a construção, para isso clique em "Arquivo", "Gravar como ..." (Figura 11). Escolha uma pasta de sua preferência, dê o nome "Parábola" para o arquivo (Figura 56), e clique em "Gravar".

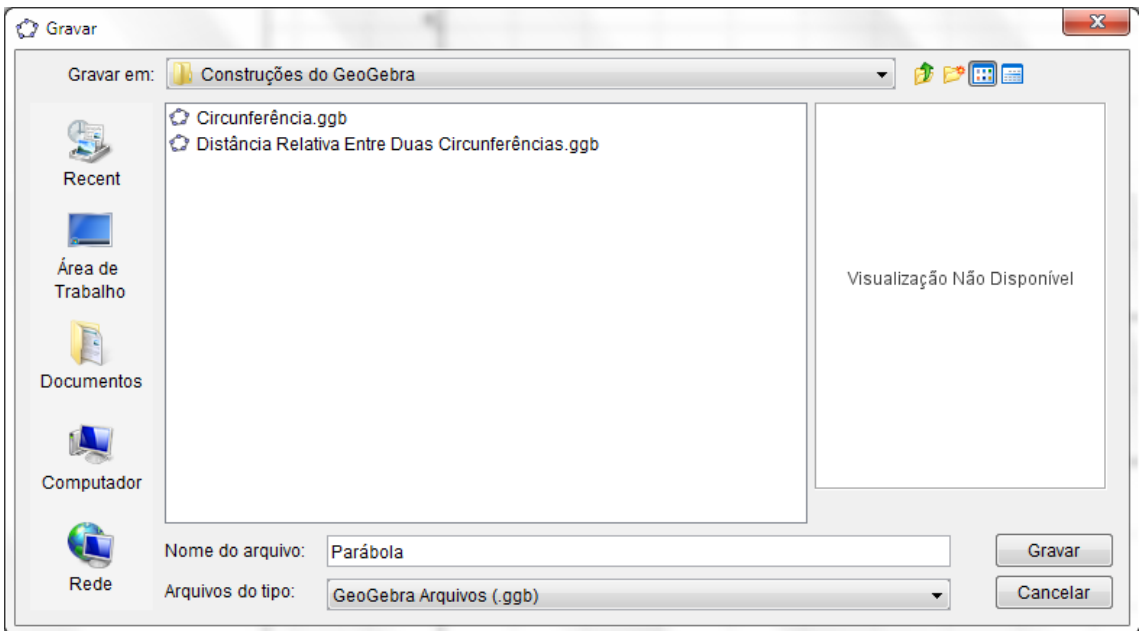

**Figura 56** – Escolha do local de gravação e nome do tutorial "Parábola"

A construção está pronta para ser utilizada pelos alunos.

## **2.4.2 Tutorial dos alunos: parábola como lugar geométrico**

Esse é o tutorial que deverá ser desenvolvido pelos alunos. O professor deve orientálos a seguir todos os passos e responder todas as perguntas.

## Passo 1:

Clique no ícone de atalho para abertura da construção "Parábola.ggb" feita no *software* GeoGebra (Figura 57)

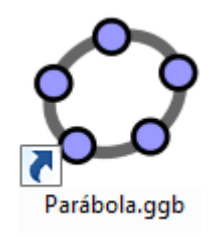

**Figura 57** – Atalho do tutorial "Parábola"

Identifique os elementos que aparecem na "Janela de Visualização":

- 1. Quais pontos aparecem?
- 2. Qual reta aparece?

3. Quais segmentos de reta aparecem?

Localize a correspondência desses elementos na "Janela de Álgebra" (Figura 58).

- 4. Como cada elemento que aparece na "Janela de Visualização" é representado na "Janela de Álgebra"?
- 5. Existe alguma relação entre os segmentos AB e BF? Qual?
- 6. Qual a distância entre o ponto B e a reta horizontal traçada no plano cartesiano que passa pela ordenada 2? Como essa distância está representada?
- 7. Qual a distância entre o ponto B e o ponto F? Como essa distância está representada?

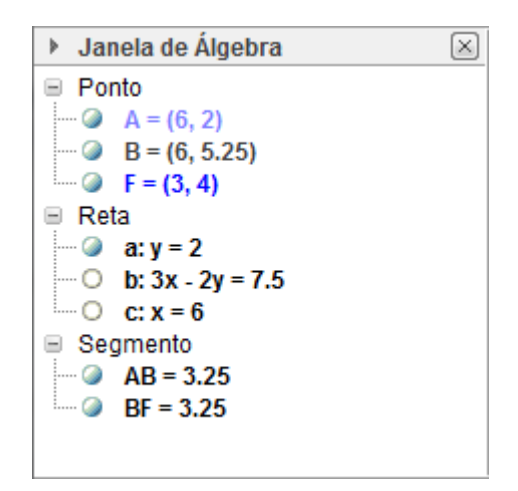

**Figura 58** – Janela de Álgebra do tutorial "Parábola"

Passo 2:

Selecione a função mover clicando no botão "Mover" (Figura 14).

#### Passo 3:

Clique e mova o ponto A que se encontra na "Janela de Visualização" (Figura 59).

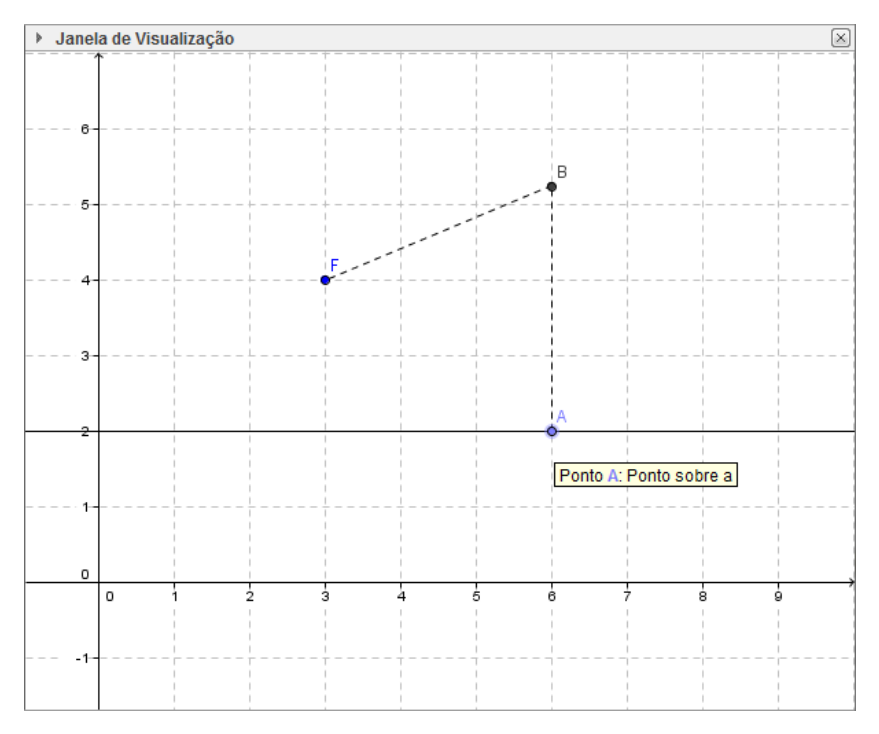

**Figura 59** – Selecionar ponto A na Janela de Visualização

Responda:

- 1. Você conhece a curva que foi formada?
- 2. Houve mudanças na medida dos segmentos AB e BF ?
- 3. Qual a diferença entre as medidas dos segmentos AB e BF ?
- 4. O comprimento do segmento AB representa a distância entre quais objetos?
- 5. Qual a distância entre o ponto B e a reta horizontal? Como essa medida é representada?
- 6. O comprimento do segmento BF representa a distância entre quais objetos?
- 7. Você consegue estabelecer uma relação entre a curva formada e as distâncias do ponto B ao ponto F e do ponto B à reta  $a: y = 2$  ?

Passo 4:

Selecione a ferramenta "Mover" (Figura 10), clique sobre o plano cartesiano e faça uma leve mudança de posição no mesmo. Você perceberá que fazendo tal procedimento a curva desaparece da "Janela de Visualização".

Passo 5:

Clique agora na ferramenta "Parábola" (Figura 60). Em seguida clique no ponto F e depois na reta horizontal "a: y=2".

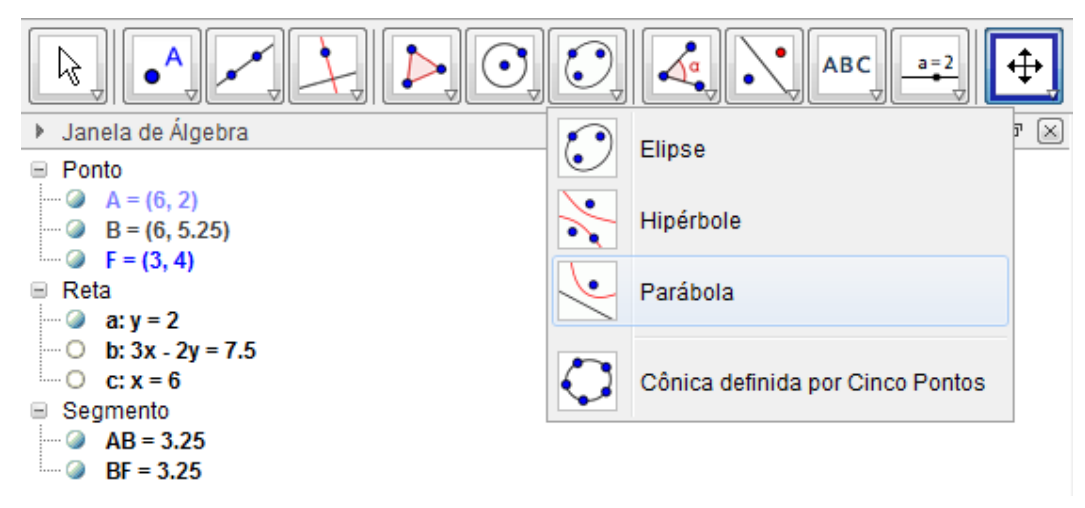

**Figura 60** – Selecionar a ferramenta "Parábola"

Responda:

- 1. Qual curva foi formada?
- 2. É a mesma que apareceu no Passo 3?
- 3. O que você pode fazer para verificar se as curvas são idênticas?

Mova novamente o ponto A e perceba que o rastro feito pelo ponto B coincide com a

parábola!

- 4. Quais são as características dos pontos que pertencem à parábola em relação a reta horizontal e ao ponto F?
- 5. Que conclusões podem ser tiradas sobre a construção de uma parábola?
- 6. Qual o significado da expressão e:  $x^2 6x 4y = -21$  que apareceu na "Janela de Álgebra?

Clique com o botão direito do *mouse* sobre a expressão  $e: x^2 - 6x - 4y = -21$  e mude para "Equação  $y = ax^2 + bx + c$ " (Figura 61).

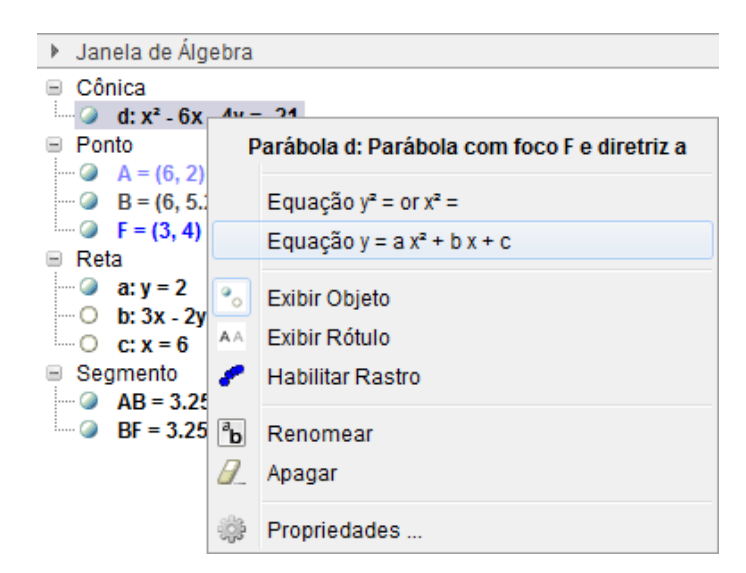

**Figura 61** – Mudar o formato da equação da parábola

7. A nova equação  $y = 0.25x^2 - 1.5x + 5.25$  lhe é familiar? O que ela representa?

Passo 6:

Desabilite agora a função "Habilitar Rastro". Para isso clique com o botão direito do *mouse* sobre o ponto B. Perceba que a função "Habilitar Rastro" está selecionada. Clique nela para desabilitá-la (Figura 62).

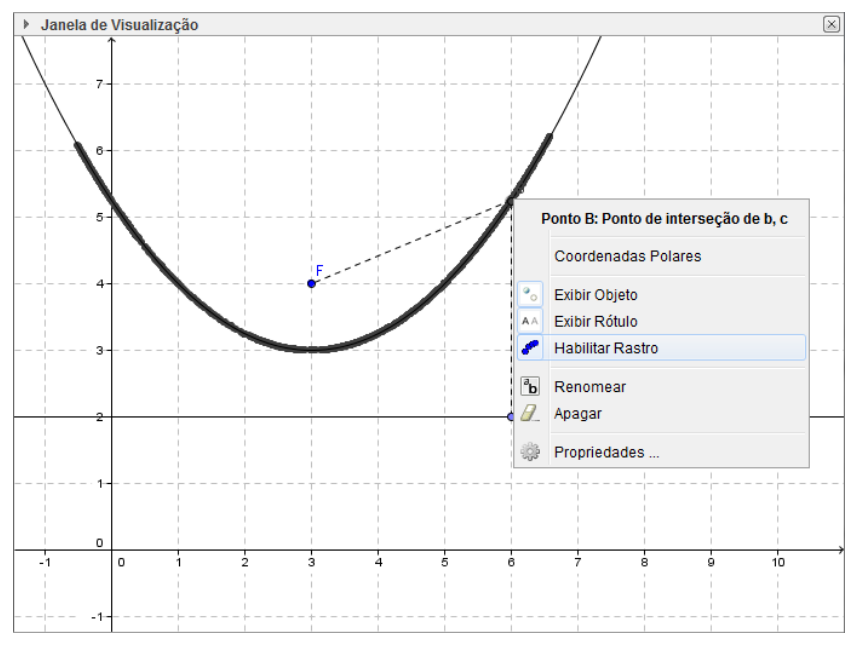

**Figura 62** – Desabilitar o rastro do ponto B

Execute novamente o Passo 4 para que o rastro feito pelo ponto B desapareça.

Passo 7:

Mova o ponto A e perceba que o ponto B se mantém sobre a parábola. Não se esqueça de habilitar a função "Mover" (Figura 14).

Mova agora a reta horizontal para a posição  $y = 6$ . Isso pode ser feito arrastando com o *mouse*, ou editando a "Janela de Álgebra" (Figura 63). Para isso, é necessário clicar duas vezes sobre a expressão  $a: y = 2$ , mudar para  $a: y = 6$  e pressionar o "Enter" do teclado.

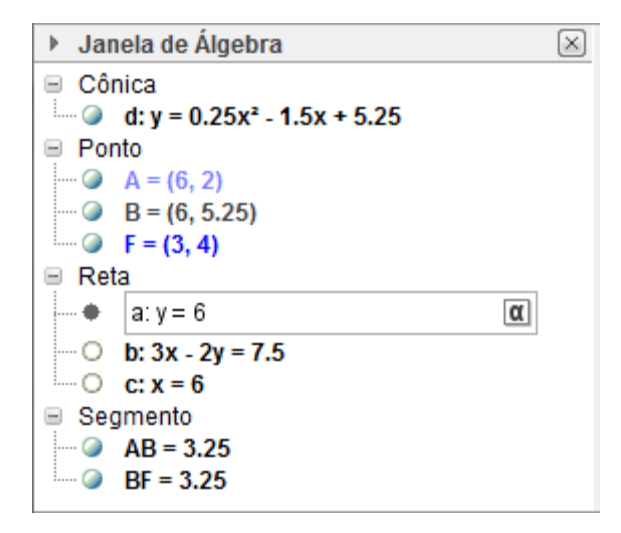

**Figura 63** – Mudar a equação da reta "a" para  $y = 6$ 

Responda:

- 1. O que aconteceu com a parábola?
- 2. Quais as semelhanças entre a parábola anterior e a atual?
- 3. Qual a sua equação agora?
- 4. Quais as semelhanças entre a equação da parábola anterior e a atual?
- 5. As distâncias do ponto B à reta  $y = 6$  e ao ponto F continuam iguais? Movimente o ponto A.
- 6. O ponto B continua sobre a parábola?

Mova novamente a reta horizontal para uma nova posição qualquer. Movimente o ponto A e perceba que o ponto B continua sobre a parábola, e que as distâncias de B à reta horizontal e ao ponto F continuam as iguais.

#### Passo 8:

Mude novamente a equação da reta horizontal, porém agora para  $a : x = 5$  (Figura 64).

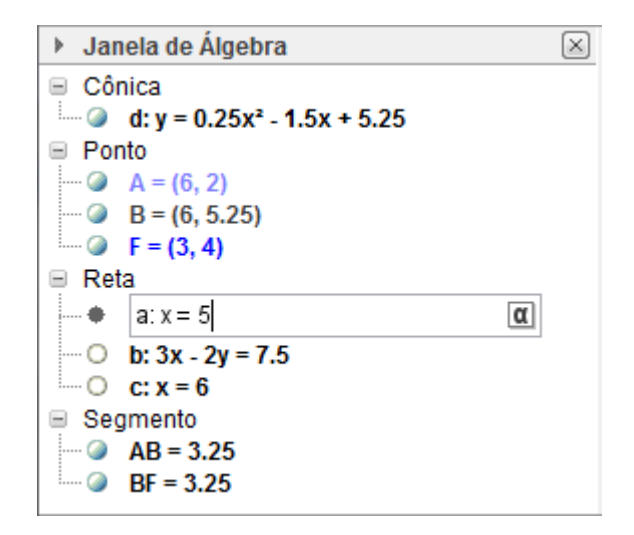

**Figura 64** – Mudar a equação da reta "a" para x = 5

Responda:

- 1. O que aconteceu com a parábola?
- 2. Mova o ponto A. O ponto B continua sobre a parábola?

Compare agora as equações anteriores com a nova equação  $e: y^2 + 4x - 8y = 0$ 

3. Quais as diferenças e semelhanças apresentadas em relação às parábolas formadas com a reta na posição horizontal, com a parábola atual? Analise seu formato e sua equação.

Passo 9:

Mude a reta vertical  $a: x = 5$  para uma posição de sua escolha, mas mantendo-a na vertical.

Quais as semelhanças entre suas equações?

Escreva um resumo com todas as conclusões que você tirou nessa atividade.

# **CAPÍTULO III**

# **Estudo Piloto**

#### **3.1 Método**

Foi conduzido um estudo piloto com o objetivo de avaliar os tutoriais. Dois deles forma aplicados: "circunferência com lugar geométrico" e "posição relativa entre duas circunferências".

Participaram desse estudo 28 alunos de uma escola da rede privada de ensino em uma cidade do interior do estado do Rio de Janeiro. A amostra foi escolhida por conveniência. Tais alunos encontram-se no terceiro ano do ensino médio, por se tratar do conteúdo dessa série, e possuem idades entre 16 e 18 anos.

A atividade realizada tomou como base os tutoriais dos alunos que são apresentados nesse trabalho. Foram reestruturados dois deles: "circunferência como lugar geométrico" e "posição relativa entre duas circunferências". As modificações feitas se concentraram apenas na numeração das figuras, começando por "Figura 1" em ambos os tutoriais e na abertura de espaço para as respostas correspondentes a cada pergunta existente neles.

Como avaliação dos instrumentos, foram observadas as dificuldades de compreensão e as interpretações apresentadas pelos alunos durante a execução das atividades. Para avaliar a aprendizagem dos participantes, foram analisadas as respostas dadas aos questionários dos tutoriais trabalhados.

Os alunos foram conduzidos ao laboratório de informática da escola, que já estava preparado com o *software* GeoGebra instalado e com as construções copiadas na área de trabalho.

As atividades foram executadas em duplas, pois não havia computador suficiente para cada um. Eles foram orientados para, mesmo estando em duplas, que as respostas fossem individuais, o que ocorreu dentro da medida do possível. Durante a atividade, ficou claro que eles trocaram informações, mostrando uns aos outros suas descobertas, trazendo um dinamismo e uma aprendizagem através da troca.

Eles realizaram as atividades em dois tempos de aula de 50 minutos, um tempo para cada atividade.

#### **3.2 Análise do tutorial "circunferência como lugar geométrico"**

Esse foi o primeiro tutorial executado pelos alunos, e também o primeiro contato que eles tiveram em manuseio do *software* GeoGebra. Em sala de aula, eles já haviam observado a resolução de algumas de questões de Geometria Analítica, porém como simples espectadores, sem a interação direta com o programa. Como se trata de alunos que têm a tecnologia presente no seu dia a dia, não houve problemas no manuseio do *software*. Inclusive, durante a execução da atividade, percebeu-se que eles fizeram algumas explorações em outras ferramentas que não foram solicitadas pelo tutorial.

Antes de realizar a atividade, os alunos já tinham assistido a uma aula teórica sobre o assunto, portanto já conheciam as características da circunferência, sua equação na forma reduzida e desenvolvida. Devido a isso, não apresentaram problemas em responder as perguntas diretas como centro e raio.

Em relação às perguntas abertas, observou-se que a grande parte dos alunos notou que, para definir uma circunferência e escrever sua equação, é necessário apenas conhecer seu centro e seu raio. Perceberam também que o raio é fixo, que a distância do ponto B, pertencente à circunferência, e o ponto A, centro da circunferência é sempre a mesma, mas não conseguiram definir a circunferência como lugar geométrico dos pontos que são equidistantes a um ponto dado. As Figuras 65 a 67 apresentam exemplos de respostas dadas pelos alunos que participaram da atividade.

Na Figura 65, um aluno faz uma relação sobre a distância de qualquer ponto pertencente à circunferência ter a mesma distância do seu centro. Ainda coloca que para se obter a equação de uma circunferência é necessário (e suficiente) conhecer seu centro e seu raio.

Escreva um resumo sobre as conclusões que você tirou com essa atividade.  $Q_{II}$ 

**Figura 65** – Circunferência: conclusão 1

Já na Figura 66, outro aluno coloca que é possível construir uma circunferência através de um segmento de reta, onde uma das extremidades é o centro, a outra um ponto pertencente à circunferência e o comprimento do segmento o raio. Ele também fala da relação entre a equação da circunferência e seu centro e raio.

Escreva um resumo sobre as conclusões que você tirou com essa atividade.  $0110$ complimin mirinin  $AP$ Nonnemto aug  $(1)$  $-16$ annia  $\sqrt{2}$  $\overline{0}$  $0011118$  $2 = 16$  $\lfloor$ oloner augger  $0110$ 

**Figura 66** – Circunferência: conclusão 2

Na Figura 67, outro aluno apresenta falha no começo de sua descrição, dizendo que uma circunferência pode ser construída com apenas dois pontos, colocando que desses dois pontos seriam um o centro e o outro determinaria o raio. Porém, quando ele diz que a distância se mantém, ele consegue construir o conceito de circunferência.

Escreva um resumo sobre as conclusões que você tirou com essa atividade.  $m10$ mon phonon p.o.  $\mathbb{R}$ athmitie in10 recompton do plano continiano o raio hammon

**Figura 67** – Circunferência: conclusão 3

Dos 28 alunos que participaram da pesquisa, 21 perceberam que o comprimento do segmento com extremidades nos pontos A e B é fixo e representa o raio da circunferência. Destes, 14 acrescentaram que ao manter um dos pontos fixos e girar o outro irá gerar a circunferência. Os outros 7 restantes falaram apenas que não ocorre mudanças na equação da circunferência quando é movimentado o ponto B e que a equação altera quando o centro (ponto A) é mudado de coordenada dentro do plano cartesiano.

Uma possível razão para que alguns alunos não percebessem o conceito de circunferência como lugar geométrico, é o fato deles já conhecerem a equação da circunferência e, portanto realizaram a atividade sempre focando nas características relacionadas à sua equação e assim não conseguindo criar um novo conceito.

#### **3.3 Análise do tutorial "distância relativa entre duas circunferências"**

Para a realização desse tutorial, os alunos não conheciam o conteúdo abordado (distância relativa entre duas circunferências). Assim foi possível avaliar a aprendizagem ocorrida através das respostas apresentadas na execução do tutorial. Como o tema abordado é referente a circunferências, assunto que já foi estudado pela turma, eles não tiveram dificuldades em responder as questões diretas como centro, raio, coordenadas de pontos e distância entre os centros das circunferências.

Quanto aos questionamentos sobre a posição relativa entre as circunferências, eles tiveram dificuldades, pois não entenderam o que a pergunta queria, e nesse momento foi necessário uma explanação teórica, porém informal, sobre posição relativa. Não lhes foram apresentados os nomes das posições relativas que aparecem em livros didáticos, como exteriores, interiores, tangentes internamente, tangentes externamente, secantes ou concêntricas, foi dito apenas que eles relacionarem da posição de uma circunferência em relação à outra.

Assim, eles utilizaram uma linguagem própria, dizendo, por exemplo, que: circunferências exteriores estavam lado a lado, sem se tocar; circunferências tangentes externamente se encontravam do lado de fora, se tocando em apenas um ponto; circunferências secantes havia parte de uma dentro da outra, se tocando em dois pontos; tangentes internamente estavam uma dentro da outra, se tocando em apenas um ponto; circunferências interiores estavam uma dentro da outra, mas sem se tocar; circunferências concêntricas estavam uma dentro da outra e com o mesmo centro.

No momento em que foram apresentar suas conclusões, os alunos fizeram uma correlação direta com o fato de a distância ir diminuindo e a posição relativa ir mudando. Perceberam que, quando as circunferências se tangenciam externamente, a distância entre os centros é a soma dos raios das circunferências e suas posições relativas nos casos dessa distância ser maior ou menor que a soma dos raios. Nesse primeiro momento, conseguiram fazer uma associação entre a distância dos centros e seus raios para definir a posição relativa entre as circunferências.

Como não conseguiram perceber que, quando as circunferências se tangenciam internamente, a distância entre seus centros é exatamente o módulo da diferença dos seus raios, houve uma intervenção no professor aplicador, autor desse trabalho. Este apenas fez a indagação aos alunos sobre o valor da soma das medidas dos raios e quando suas posições relativas eram maiores e menores que essa, e também sobre o valor da diferença entre as medidas dos raios e quando suas posições relativas eram maiores e menores que essa. Nesse momento, eles conseguiram fazer a toda a relação algébrica aos entes geométricos, inclusive quando a distância entre os centros das circunferências assume um valor entre a soma e a diferença das medidas dos raios.

Observando as conclusões feitas pelos alunos em relação a essa atividade, foi possível verificar que a maioria deles conseguiu atingir o objetivo da atividade, outros atingiram em parte e alguns não conseguiram perceber a relação existente entre a distância dos centros das circunferências com as medidas dos seus raios. As Figuras 68 a 70 trazem exemplos dessas conclusões.

As Figuras 68 e 69 mostram que parte dos alunos conseguiu fazer uma completa relação entre a distância dos centros das circunferências com as medidas dos seus raios. A diferença está apenas na forma de escrita: na primeira, a definição é apresentada por extenso, utilizando apenas a língua portuguesa, e na segunda, é também utilizada uma linguagem matemática.

Escreva um resumo sobre as conclusões que você tirou com essa atividade.

It's raios de âmbas arangevencias não mudam, variando abenas a distância entre os centros das cucunferências e suas posiges yelati vas

Podemos fazer uma analise entre as diferenças e a soma des raios, Quando a distância entre os centros for maior que a soma dos raios, as encunferências ficarão uma ao lado da outra sem se tear, quando a avitancia for qual a soma entre os ráios estarão lado a fado se tocando em 1 ponto. Quando a distância estiver entre a soma e a diferenca dos naios, elas se tecañas em dies pontos. Quando a distância foi igual a diferenca, os circunfucincias B estara dentre da A, se tocando em 1 ponto. Quando a distância for mêmor que a diferença ontre os naios i menor que 10, a circunferénir B estara dentre da A sem se tecarém. E quando a distancia entre o centros for O, seus centros serão iguais

**Figura 68** – Posição relativa: conclusão 1

Escreva um resumo sobre as conclusões que você tirou com essa atividade.

le croide rom as inudences de posicio minir de servicco soi de que quanto mais deminui-se as conordonados memos pera o sequimento AB Le as equarãos de circumprência Zambém acteram-se de acordo com as mudanças de posição, no entendo, os rajos sou convotantas.  $PQQQQ + RA - RB > d_0$  $Dc$  800  $B: R_{A}+R_{B}< dc$ Parro d: RA+RA = d'c  $PQQQQQS:R_{A}-R_{B}>0C$  $P000005:R_A - R_B < dC$ Passa G: RA-RB=dc

**Figura 69** – Posição relativa: conclusão 2
Em contrapartida, alguns alunos conseguiram perceber que a posição relativa entre duas circunferências está ligada à distância dos centros das circunferências com seus respectivos raios, mas não conseguiram concluir todos os casos existentes (Figura 70). Outros sequer chegaram a fazer tal relação, apenas falaram sobre o fato que os raios das circunferências eram fixos.

Escreva um resumo sobre as conclusões que você tirou com essà atividade. ância dor vilunt really  $0000$ nonto  $\curvearrowright$ erenca

**Figura 70** – Posição relativa: conclusão 3

Nessa atividade foi constatado que, dos 28 alunos, 17 construíram o conceito de posição relativa entre duas circunferências, analisando a distância entre os seus centros e a medida dos seus raios. Outros 6 alunos conseguiram fazer algum tipo de relação entre a posição relativa das circunferências com a distância entre seus centros e a medida dos seus raios e 5 alunos não fizeram a relação esperada.

A observação durante a atividade e as respostas apresentadas pelos tutoriais não deixaram dúvidas que houve um entendimento do assunto, primeiro passo para a aprendizagem. Mesmo se tratando de um estudo piloto, onde ajustes deverão ser feitos, notouse a eficiência do uso da tecnologia no ensino.

## **CONSIDERAÇÕES FINAIS**

O ensino de geometria no Brasil apresenta falhas ao longo dos anos. Pavanello (1989) apresenta como esse ensino ocorreu desde o século XVIII ao final do século XIX. Em seu estudo, ela fala como as escolas eram divididas de acordo com a classe social, como os assuntos eram abordados nessas diferentes instituições. Fica claro para o leitor que a importância dada ao ensino da matemática nem sempre foi como é hoje, que no princípio ela era abordada apenas como ferramenta para solução de alguns problemas e era ensinado apenas o necessário para a solução desses. Dessa maneira, não foi dada importância para o estudo da geometria e muito menos para uma relação entre a álgebra e a geometria.

As deficiências históricas afetam o processo de ensino e aprendizagem de geometria até os dias atuais. Essa influência vai da má formação dos professores até a maneira que ela é abordada nas salas de aula, passando por um currículo falho (LEIVAS, 2002).

Outro fator prejudicial à aprendizagem são os modelos de aulas tradicionais, aulas através do discurso professoral. Sendo esse o único recurso utilizado no processo de ensino aprendizagem, elas serão desinteressantes e cansativas (BRASIL, 1998).

Diante de tal realidade, recursos tecnológicos, como o uso do computador, podem se tornar uma ferramenta de grande eficiência para a aprendizagem, deixando as aulas mais atrativas. Porém, não basta que o computador esteja presente, é necessário um planejamento e uma estratégia para que ele se torne uma ferramenta pedagógica. Assim, devem ser elaboradas atividades investigativas e reflexivas, de acordo com a visão do construcionismo. (RICHIT, 2005).

Foram as considerações a esses problemas que levaram a escolha do assunto Geometria Analítica, do computador como ferramenta didática e do *software* GeoGebra para uma proposta de atividades. Essas atividades foram elaboradas de maneira que houvesse uma investigação e uma reflexão, com o objetivo de complementar ou introduzir um determinado assunto, contribuindo para a aprendizagem.

Foram então elaboradas três propostas de atividades, das quais duas foram aplicadas com os objetivos de identificar falhas em sua elaboração e também se é possível que elas colaborem com a aprendizagem dos alunos. Os assuntos abordados pelas atividades aplicadas foram referentes à circunferência, a primeira uma investigação a respeito das características de uma circunferência e a segunda uma investigação e reflexão sobre as posições relativas entre duas circunferências.

Foi possível perceber que a primeira atividade, "circunferência como lugar geométrico", apresentou algumas limitações, pois os alunos tiveram dificuldade em definir a circunferência como lugar geométrico. Uma modificação que poderia ser feita, que talvez atendesse melhor a construção dessa definição, seria iniciar o tutorial com dois segmentos de reta, um com comprimento fixo e outro não, e ao movimentar um dos seus pontos, eles perceberiam que somente o que tem comprimento fixo é que constrói a circunferência. A partir daí, fazer perguntas que reforce a necessidade da distância entre os pontos ser constante e questionar sobre a condição necessária e suficiente para a construção da circunferência.

Já na segunda atividade, envolvendo o tutorial "posição relativa entre duas circunferências", houve necessidade de intervenção do professor, constatando-se uma limitação nesse material. Os alunos tiveram dificuldades no entendimento do que seria uma posição relativa, e não conseguiram perceber em plenitude que os valores da soma e diferença das medidas dos raios das circunferências tinham uma ligação direta com a posição relativa entre elas. Uma sugestão de alteração é a inserção de questionamentos a respeito do valor da soma e da diferença entre a medida dos raios em cada passo da atividade, mesmo sendo redundante. Assim, com a visualização clara desses valores, podem ser feitos questionamentos sobre uma possível associação à posição relativa entre as circunferências e essa soma ou diferença, em cada passo da atividade.

Em um aspecto geral, analisando as respostas dadas pelos alunos de forma escrita, as atividades comprovaram serem ferramentas eficientes para o desenvolvimento do saber. Assim, elas podem ser utilizadas para reforçar um conteúdo teórico já abordado, ou para iniciar um conteúdo novo.

Existe ainda a intenção de fazer o estudo piloto da terceira atividade proposta e estudo futuro sobre outras atividades que podem ser elaboradas com a mesma ideia, dentro da Geometria Analítica. Além disso, vislumbra-se a possibilidade da utilização do *software* GeoGebra em outros assuntos da Geometria Plana, buscando sempre atividades investigativas que possam contribuir na aprendizagem dos alunos.

## **REFERÊNCIAS BIBLIOGRÁFICAS**

ALMOULOUD, S. A. et al. A geometria no ensino fundamental: reflexões sobre uma experiência de formação envolvendo professores e alunos. **Revista Brasileira de Educação**, São Paulo, n.27, p. 94-108, set./dez. 2004.

ARENDT, R. J. J. Construtivismo ou Construcionismo? Contribuições desde debate para psicologia social. **Estudos de Psicologia**, Natal, v. 8, n. 1, p. 5-13, 2003.

BOYER, C. B. **História da Matemática**. Tradução de Elza F. Gomide. 8 ed. São Paulo: Blücher, 1996. p. 4-5.

BRASIL. Ministério da Educação. **Parâmetros Curriculares Nacionais**: Ensino Fundamental. Matemática 3º e 4º ciclos. Brasília, DF: MEC, SEF, 1998.

BRASIL. Ministério da Educação. **Parâmetros Curriculares Nacionais**: Ensino Médio. Ciências da Natureza, Matemática e suas Tecnologias, 3. Brasília, DF: MEC, PCNEM, 1998.

BRASIL. Ministério da Educação. **Orientações Educacionais Complementares aos Parâmetros Curriculares Nacionais**: Ensino Médio. Ciências da Natureza, Matemática e suas Tecnologias. Brasília, DF: MEC, 2002.

CAMACHO, R. C. S. **Síntese crítica ao livro de Seymour Papert "A Máquina das Crianças: repensando a escola na era da informática"**. Universidade da Madeira, Funchal, 2010.

DUARTE, A. R. S., SILVA, M. C. L. Abaixo Euclides e acima quem? Uma análise do ensino de Geometria nas teses e dissertações sobre o Movimento da Matemática Moderna no Brasil. **Práxis Educativa**, Ponta Grossa, v. 1, n. 1, p. 87-93, jan./jun. 2006.

GEOGEGRA. Software gratuito para o ensino e aprendizagem da matemática. Produced by M. Hohenwarter. Disponível em: < http://www.geogebra.org/cms/pt\_BR>. Acesso em 31 mar. 2013.

GLADCHEFF, A. P.; ZUFFI, E. M.; SILVA, D. M. Um Instrumento para Avaliação da Qualidade de Softwares Educacionais de Matemática para o Ensino Fundamental. In: Congresso da Sociedade Brasileira de Computação, 21., 2001, Fortaleza. **Anais**... Fortaleza: WIE, 2001.

LEIVAS, J. C. P. O Ensino Atual de Geometria: Concepções e Tendências. **ACTA SCIENTIAE**, Canoas, v. 4, n. 1, p. 43-46, jan./jun. 2002.

PAVANELLO, R. M. O. **Abandono do Ensino de Geometria no Brasil**: uma visão histórica. Campinas: UNICAMP, 1989.

RICHIT, A. **Projetos em Geometria Analítica usando software de geometria dinâmica**: repensando a formação inicial docente em Matemática. Rio Claro: UNESP, 2005.

ROGENSKI, M. L. C.; PEDROSO, S. M. D. **O Ensino da Geometria na Educação Básica**: Realidade e Possibilidades. Portal Educacional do Estado do Paraná, 2009. Disponível em: <http://www.diaadiaeducacao.pr.gov.br/portals/pde/arquivos/44-4.pdf>. Acesso em 24 Mar. 2013.

SANTOS, R. S. **Tecnologias digitais na sala de aula para aprendizagem de conceitos de geometria analítica**: manipulações no software GrafEq. Porto Alegre: UFRS, 2008

SILVA, M. C. L.; OLIVEIRA, M. C. A. O ensino de geometria durante o movimento da matemática moderna no Brasil: análise do arquivo pessoal de Sylvio Nepomuceno. In: Congresso Luso-brasileiro de História da Educação, 6.,2006, Uberlândia. **Anais**... Uberlândia: PUC-SP, 2006. p. 4152-4160.